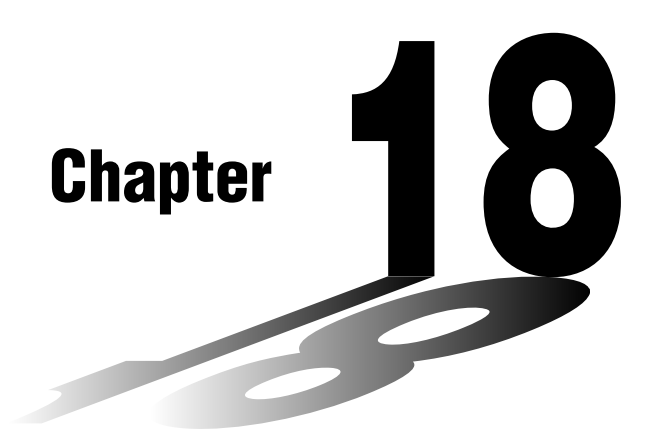

# **Statistical Graphs and Calculations**

This chapter describes how to input statistical data into lists, how to calculate the mean, maximum and other statistical values, how to perform various statistical tests, how to determine the confidence interval, and how to produce a distribution of statistical data. It also tells you how to perform regression calculations.

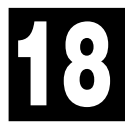

- **18-1 Before Performing Statistical Calculations**
- **18-2 Paired-Variable Statistical Calculation Examples**
- **18-3 Calculating and Graphing Single-Variable Statistical Data**
- **18-4 Calculating and Graphing Paired-Variable Statistical Data**
- **18-5 Performing Statistical Calculations**
- **18-6 Tests**
- **18-7 Confidence Interval**
- **18-8 Distribution**

### **Important!**

• This chapter contains a number of graph screen shots. In each case, new data values were input in order to highlight the particular characteristics of the graph being drawn. Note that when you try to draw a similar graph, the unit uses data values that you have input using the List function. Because of this, the graphs that appears on the screen when you perform a graphing operation will probably differ somewhat from those shown in this manual.

### **18-1 Before Performing Statistical Calculations**

In the Main Menu, select the **STAT** icon to enter the STAT Mode and display the statistical data lists.

Use the statistical data lists to input data and to perform statistical calculations.

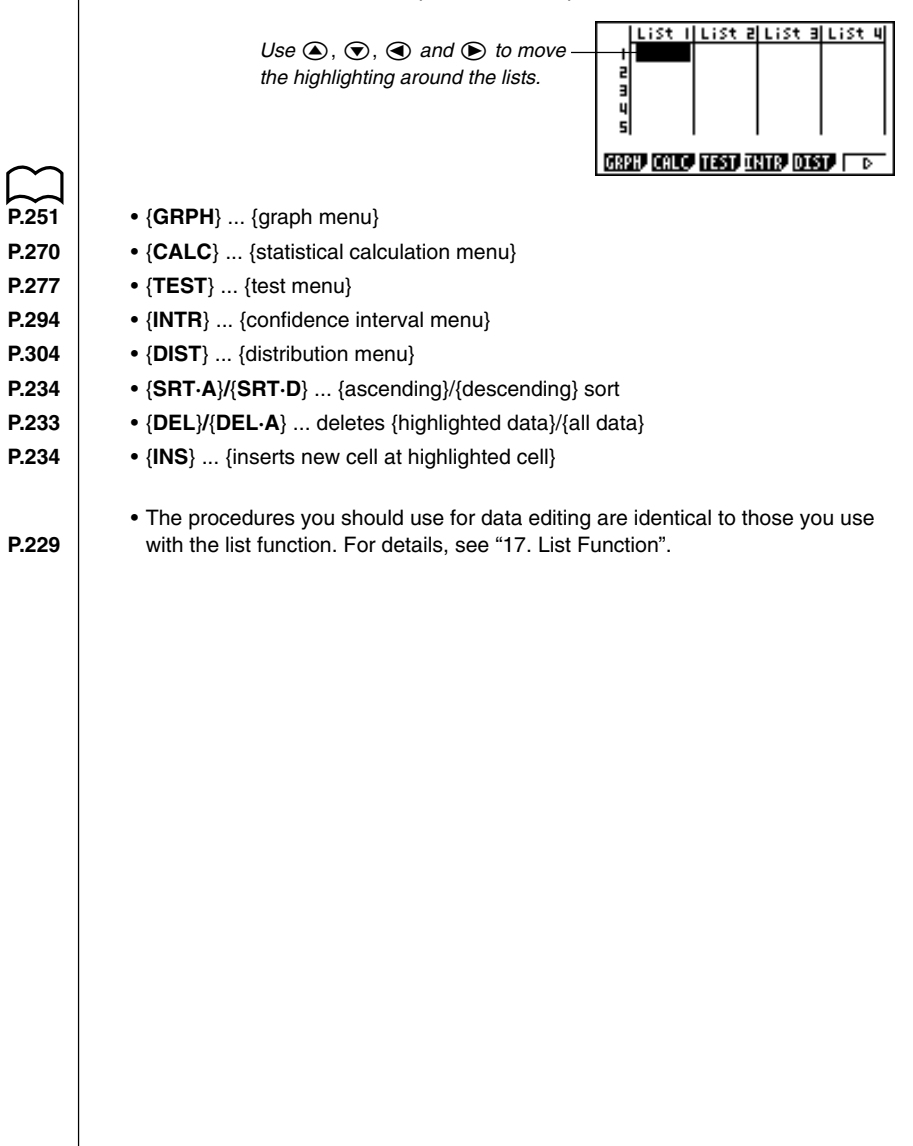

## **18-2 Paired-Variable Statistical Calculation Examples**

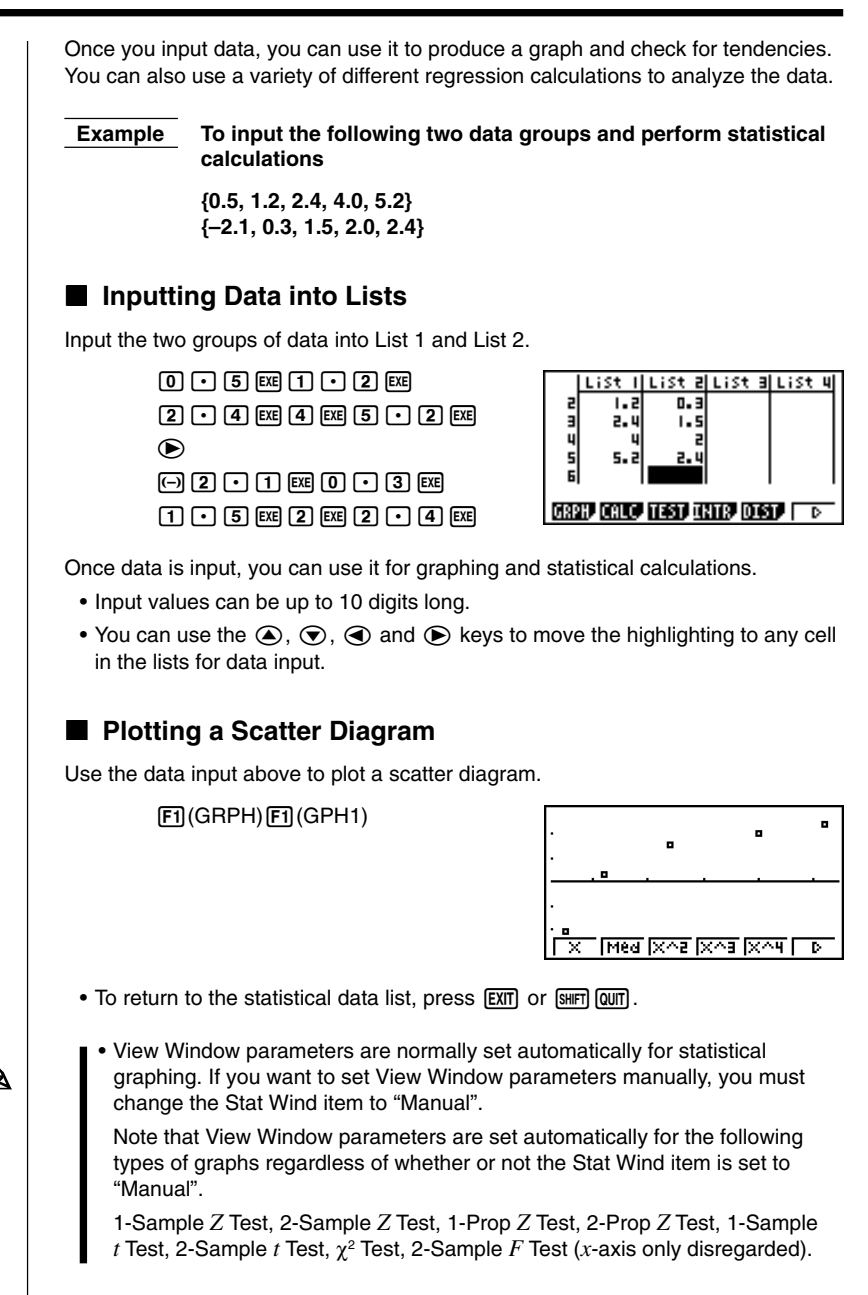

### **18 - 2 Paired-Variable Statistical Calculation Examples**

While the statistical data list is on the display, perform the following procedure.

SHIFT SETUP F2 (Man) **EXIT** (Returns to previous menu.)

• It is often difficult to spot the relationship between two sets of data (such as height and shoe size) by simply looking at the numbers. Such relationship become clear, however, when we plot the data on a graph, using one set of values as *x*-data and the other set as *y*-data.

The default setting automatically uses List 1 data as *x*-axis (horizontal) values and List 2 data as *y*-axis (vertical) values. Each set of *x*/*y* data is a point on the scatter diagram.

### **E** Changing Graph Parameters

Use the following procedures to specify the graph draw/non-draw status, the graph type, and other general settings for each of the graphs in the graph menu (GPH1, GPH2, GPH3).

While the statistical data list is on the display, press  $\boxed{F1}$  (GRPH) to display the graph menu, which contains the following items.

- {**GPH1**}**/**{**GPH2**}**/**{**GPH3**} ... only one graph {1}/{2}/{3} drawing
- The initial default graph type setting for all the graphs (Graph 1 through Graph 3) is scatter diagram, but you can change to one of a number of other graph types.
- **P.252** {**SEL**} ... {simultaneous graph (GPH1, GPH2, GPH3) selection}
- **P.254** {**SET**} ... {graph settings (graph type, list assignments)}
	- You can specify the graph draw/non-draw status, the graph type, and other general settings for each of the graphs in the graph menu (GPH1, GPH2, GPH3).
	- You can press any function key ( $[FT]$ ,  $[F2]$ ,  $[FT]$ ) to draw a graph regardless of the current location of the highlighting in the statistical data list.

### **1. Graph draw/non-draw status [GRPH]**-**[SEL]**

The following procedure can be used to specify the draw (On)/non-draw (Off) status of each of the graphs in the graph menu.

### **•To specify the draw/non-draw status of a graph**

1. Pressing  $F4$  (SEL) displays the graph On/Off screen.

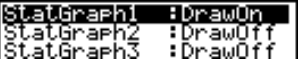

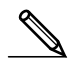

- Note that the StatGraph1 setting is for Graph 1 (GPH1 of the graph menu). StatGraph2 is for Graph 2, and StatGraph3 is for Graph 3.
- 2. Use the cursor keys to move the highlighting to the graph whose status you want to change, and press the applicable function key to change the status.
	- {**On**}**/**{**Off**} ... setting {On (draw)}/{Off (non-draw)}
- {**DRAW**} ... {draws all On graphs}
- 3. To return to the graph menu, press [EXIT].

### $\bullet$ **To draw a graph**

### **Example To draw a scatter diagram of Graph 3 only**

 $[FT]$ (GRPH) $[FA]$ (SEL) $[F2]$ (Off)  $\odot$   $\odot$  Fil(On) 6(DRAW)

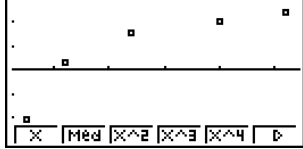

### **2. General graph settings [GRPH]**-**[SET]**

This section describes how to use the general graph settings screen to make the following settings for each graph (GPH1, GPH2, GPH3).

### **• Graph Type**

The initial default graph type setting for all the graphs is scatter graph. You can select one of a variety of other statistical graph types for each graph.

#### **• List**

The initial default statistical data is List 1 for single-variable data, and List 1 and List 2 for paired-variable data. You can specify which statistical data list you want to use for *x*-data and *y*-data.

### **• Frequency**

Normally, each data item or data pair in the statistical data list is represented on a graph as a point. When you are working with a large number of data items however, this can cause problems because of the number of plot points on the graph. When this happens, you can specify a frequency list that contains values indicating the number of instances (the frequency) of the data items in the corresponding cells of the lists you are using for *x*-data and *y*-data. Once you do this, only one point is plotted for the multiple data items, which makes the graph easier to read.

#### **• Mark Type**

This setting lets you specify the shape of the plot points on the graph.

### **18 - 2 Paired-Variable Statistical Calculation Examples**

### u**To display the general graph settings screen [GRPH]**-**[SET]**

Pressing [F6] (SET) displays the general graph settings screen.

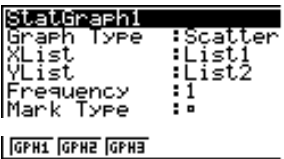

• The settings shown here are examples only. The settings on your general graph settings screen may differ.

### u**StatGraph (statistical graph specification)**

• {**GPH1**}**/**{**GPH2**}**/**{**GPH3**} ... graph {1}/{2}/{3}

### u**Graph Type (graph type specification)**

- {**Scat**}**/**{*xy*}**/**{**NPP**} ... {scatter diagram}/{*xy* line graph}/{normal probability plot}
- **–––** {**Hist**}**/**{**Box**}**/**{**Box**}**/**{**N·Dis**}**/**{**Brkn**} ... {histogram}/{med-box graph}/{mean-box graph}/{normal distribution curve}/{broken line graph}
- {**X**}**/**{**Med**}**/**{**X^2**}**/**{**X^3**}**/**{**X^4**} ... {linear regression graph}/{Med-Med graph}/ {quadratic regression graph}/{cubic regression graph}/{quartic regression graph}
- {**Log**}**/**{**Exp**}**/**{**Pwr**}**/**{**Sin**}**/**{**Lgst**} ... {logarithmic regression graph}/{exponential regression graph}/{power regression graph}/{sine regression graph}/ {logistic regression graph}

### u**XList (***x***-axis data list)**

• {**List1**}**/**{**List2**}**/**{**List3**}**/**{**List4**}**/**{**List5**}**/**{**List6**} ... {List 1}/{List 2}/{List 3}/{List 4}/ {List 5}/{List 6}

### u**YList (***y***-axis data list)**

• {**List1**}**/**{**List2**}**/**{**List3**}**/**{**List4**}**/**{**List5**}**/**{**List6**} ... {List 1}/{List 2}/{List 3}/{List 4}/ {List 5}/{List 6}

### u**Frequency (number of data items)**

- {**1**} ... {1-to-1 plot}
- {**List1**}**/**{**List2**}**/**{**List3**}**/**{**List4**}**/**{**List5**}/{**List6**} ... frequency data in {List 1}/ {List 2}/{List 3}/{List 4}/{List 5}/{List 6}

### u**Mark Type (plot mark type)**

• {□}/{×}/{•} ... plot points: {□}/{×}/{•}

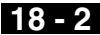

- **Graph Color (graph color specification)** 
	- {**Blue**}**/**{**Orng**}**/**{**Grn**} ... {blue}/{orange}/{green}

### u**Outliers (outliers specification)**

• {**On**}**/**{**Off**} ... {display}/{do not display} Med-Box outliers

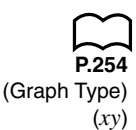

**◇** 

### ■ Drawing an *xy* Line Graph

**P.254 Paired data items can be used to plot a scatter diagram. A scatter diagram where** (Graph Type)  $\parallel$  the points are linked is an xy line graph.

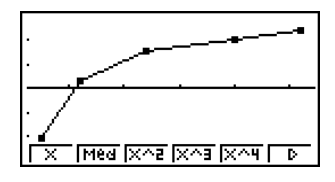

Press [EXIT] or [SHIFT] [QUIT] to return to the statistical data list.

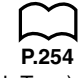

### **E** Drawing a Normal Probability Plot

**P.254** Normal probability plot contrasts the cumulative proportion of variables with the Graph Type) cumulative proportion of a normal distribution and plots the result. The expected cumulative proportion of a normal distribution and plots the result. The expected (NPP) values of the normal distribution are used as the vertical axis, while the observed values of the variable being tested are on the horizontal axis.

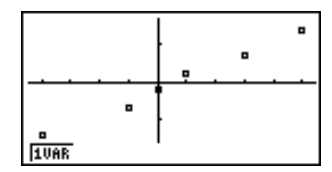

Press **EXIT** or **SHIFT QUIT** to return to the statistical data list.

### **K** Selecting the Regression Type

After you graph paired-variable statistical data, you can use the function menu at the bottom of the display to select from a variety of different types of regression.

- {**X**}**/**{**Med**}**/**{**X^2**}**/**{**X^3**}**/**{**X^4**}**/**{**Log**}**/**{**Exp**}**/**{**Pwr**}**/**{**Sin**}**/**{**Lgst**} ... {linear regression}/{Med-Med}/{quadratic regression}/{cubic regression}/{quartic regression}/{logarithmic regression}/{exponential regression}/{power regression}/{sine regression}/{logistic regression} calculation and graphing
- {**2VAR**} ... {paired-variable statistical results}

### **18 - 2 Paired-Variable Statistical Calculation Examples**

### **Resignal Displaying Statistical Calculation Results**

Whenever you perform a regression calculation, the regression formula parameter (such as *a* and *b* in the linear regression  $y = ax + b$ ) calculation results appear on the display. You can use these to obtain statistical calculation results.

Regression parameters are calculated as soon as you press a function key to select a regression type while a graph is on the display.

 **Example To display logarithmic regression parameter calculation results while a scatter diagram is on the display**

 $F6(\triangleright)$  $F7(\text{Log})$ 

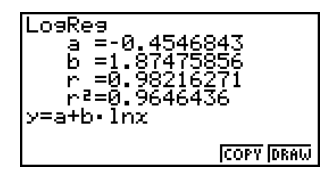

### **K** Graphing Statistical Calculation Results

You can use the parameter calculation result menu to graph the displayed regression formula.

- **P.268** {COPY} ... {stores the displayed regression formula as a graph function}
	- {**DRAW**} ... {graphs the displayed regression formula}

### **Example To graph a logarithmic regression**

While logarithmic regression parameter calculation results are on the display, press [F6] (DRAW).

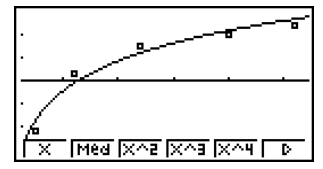

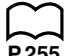

**P.255** For details on the meanings of function menu items at the bottom of the display, see "Selecting the Regression Type".

## **18-3 Calculating and Graphing Single-Variable Statistical Data**

Single-variable data is data with only a single variable. If you are calculating the average height of the members of a class for example, there is only one variable (height).

Single-variable statistics include distribution and sum. The following types of graphs are available for single-variable statistics.

### ■ Drawing a Histogram (Bar Graph)

From the statistical data list, press  $F1$  (GRPH) to display the graph menu, press 6 (SET), and then change the graph type of the graph you want to use (GPH1, GPH2, GPH3) to histogram (bar graph).

Data should already be input in the statistical data list (see "Inputting Data into Lists"). Draw the graph using the procedure described under "Changing Graph Parameters".

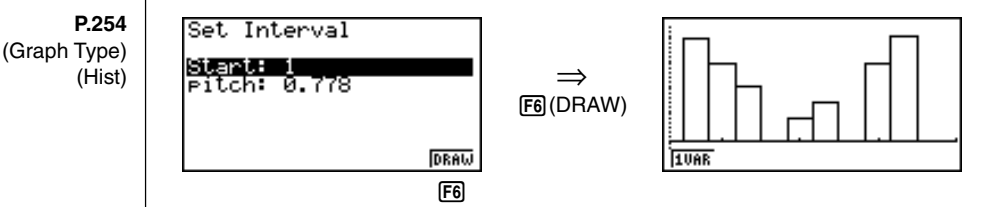

The display screen appears as shown above before the graph is drawn. At this point, you can change the Start and pitch values.

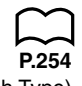

**P.251 P.252**

### ■ Med-box Graph (Med-Box)

This type of graph lets you see how a large number of data items are grouped within specific ranges. A box encloses all the data in an area from the first quartile (Q1) to the third quartile (Q3), with a line drawn at the median (Med). Lines (called whiskers) extend from either end of the box up to the minimum and maximum of the data.

From the statistical data list, press  $[F]$  (GRPH) to display the graph menu, press 6 (SET), and then change the graph type of the graph you want to use (GPH1, GPH2, GPH3) to med-box graph.

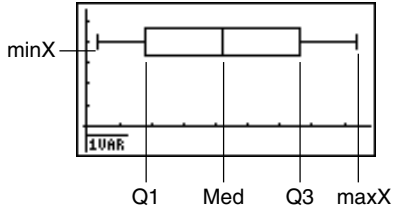

(Graph Type) (Box)

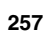

### **18 - 3 Calculating and Graphing Single-Variable Statistical Data**

To plot the data that falls outside the box, first specify "**MedBox**" as the graph type. Then, on the same screen you use to specify the graph type, turn the outliers item "**On**", and draw the graph.

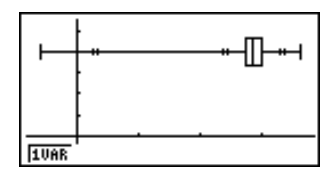

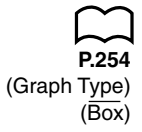

### **K** Mean-box Graph

This type of graph shows the distribution around the mean when there is a large number of data items. A line is drawn at the point where the mean is located, and then a box is drawn so that it extends below the mean up to the population standard deviation  $(\bar{x} - x\sigma_n)$  and above the mean up to the population standard deviation  $(\bar{x} + x\sigma_n)$ . Lines (called whiskers) extend from either end of the box up to the minimum (minX) and maximum (maxX) of the data.

From the statistical data list, press  $\mathbb{F}$  (GRPH) to display the graph menu, press 6 (SET), and then change the graph type of the graph you want to use (GPH1, GPH2, GPH3) to mean-box graph.

### Note :

This function is not usually used in the classrooms in U.S. Please use Med-box Graph, instead.

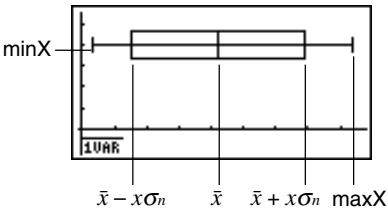

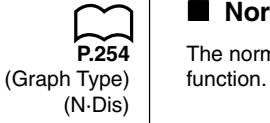

### **K** Normal Distribution Curve

The normal distribution curve is graphed using the following normal distribution

$$
y=\frac{1}{\sqrt{(2\,\pi)}\,x\sigma_n}\,e^{-\frac{(x-\overline{x})^2}{2x\sigma_n^2}}
$$

The distribution of characteristics of items manufactured according to some fixed standard (such as component length) fall within normal distribution. The more data items there are, the closer the distribution is to normal distribution.

From the statistical data list, press  $F1$  (GRPH) to display the graph menu, press 6 (SET), and then change the graph type of the graph you want to use (GPH1, GPH2, GPH3) to normal distribution.

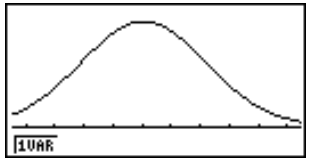

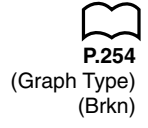

### **Broken Line Graph**

**P.254** A broken line graph is formed by plotting the data in one list against the frequency  $(Graph Type)$  of each data item in another list and connecting the points with straight lines. (Brkn) **Calling up the graph menu from the statistical data list, pressing F6** (SET), changing the settings to drawing of a broken line graph, and then drawing a graph creates a broken line graph.

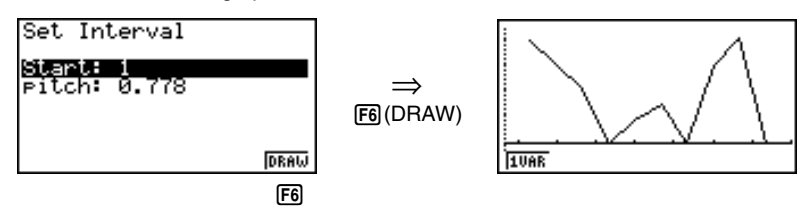

The display screen appears as shown above before the graph is drawn. At this point, you can change the Start and pitch values.

### ■ Displaying Single-Variable Statistical Results

Single-variable statistics can be expressed as both graphs and parameter values. When these graphs are displayed, the menu at the bottom of the screen appears as below.

• {**1VAR**} ... {single-variable calculation result menu}

Pressing Fil (1VAR) displays the following screen.

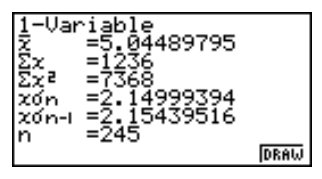

• Use  $\odot$  to scroll the list so you can view the items that run off the bottom of the screen.

The following describes the meaning of each of the parameters.

*x* ..................... mean of data

Σ*x* ................... sum of data

Σ*x*<sup>2</sup> .................. sum of squares

*x*σ*<sup>n</sup>* .................. population standard deviation

*x*σ*<sup>n</sup>*-1 ................ sample standard deviation

*n* ..................... number of data items

### **18 - 3 Calculating and Graphing Single-Variable Statistical Data**

minX ............... minimum Q1 .................. first quartile Med ................ median Q3 .................. third quartile \_ *<sup>x</sup>*–*x*σ*<sup>n</sup>* ............ data mean – population standard deviation \_  $\overline{x}$ + $x\sigma$ <sup>n</sup> ............. data mean + population standard deviation maxX .............. maximum Mod ................ mode

• Press F6 (DRAW) to return to the original single-variable statistical graph.

## **18-4 Calculating and Graphing Paired-Variable Statistical Data**

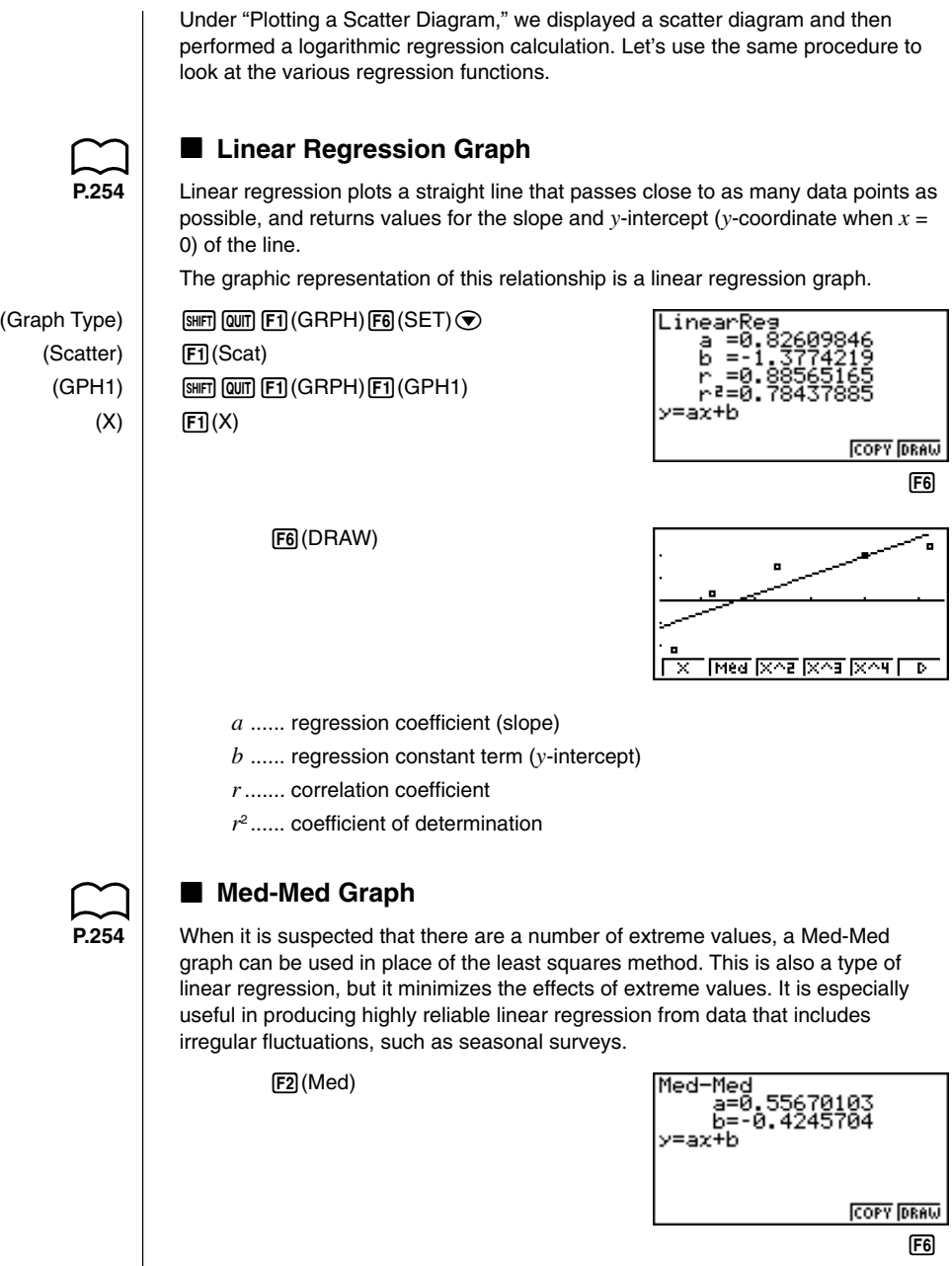

### **18 - 4 Calculating and Graphing Paired-Variable Statistical Data**

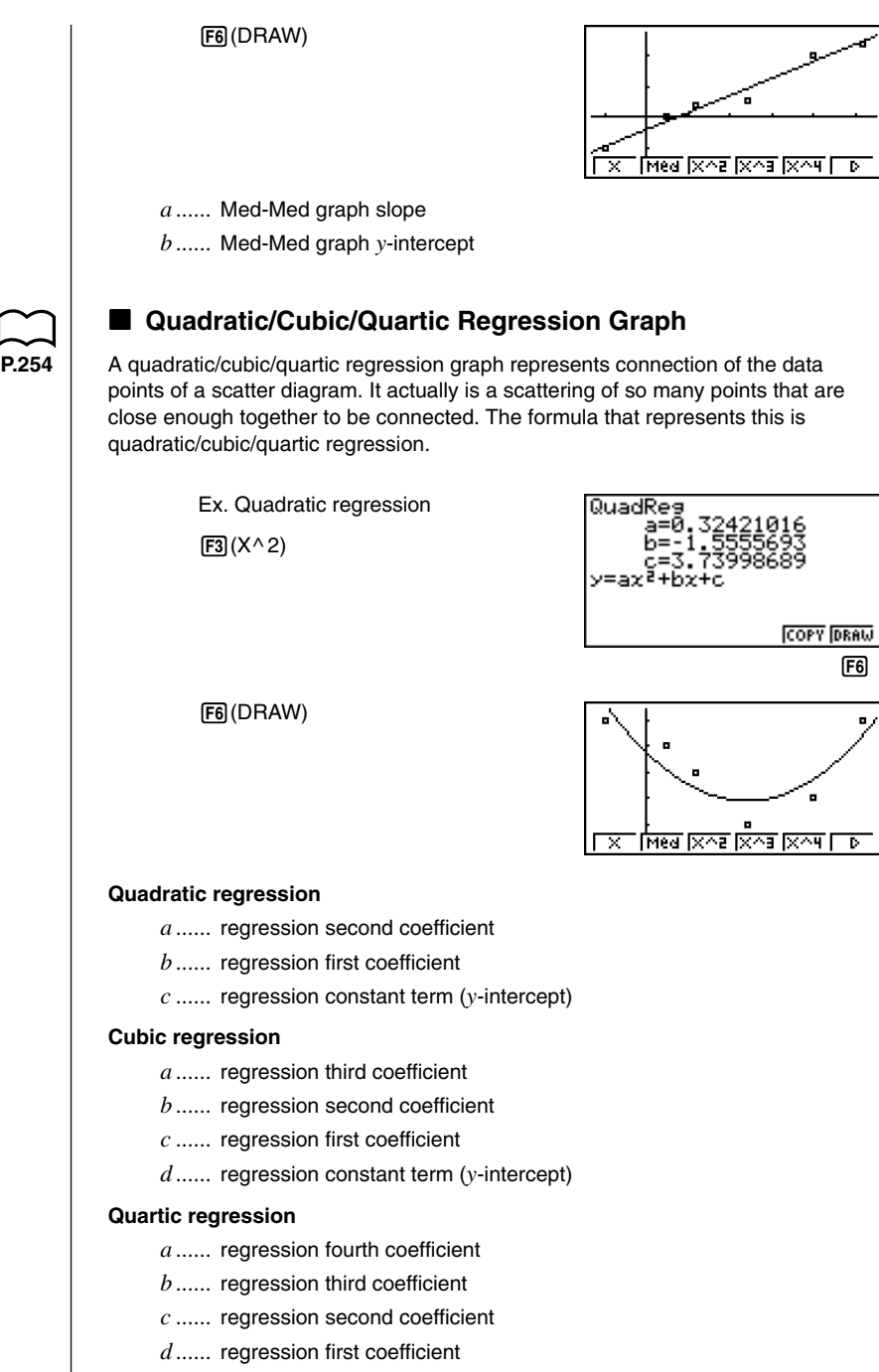

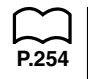

### **E** Logarithmic Regression Graph

**P.254** Logarithmic regression expresses *y* as a logarithmic function of *x*. The standard logarithmic regression formula is  $y = a + b \times \ln x$ , so if we say that  $X = \ln x$ , the formula corresponds to linear regression formula  $y = a + bX$ .

 $F6(\triangleright)$  $F7(\text{Log})$ 

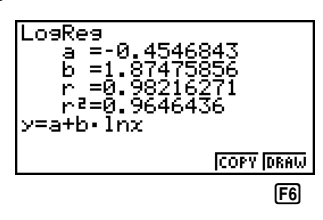

6(DRAW)

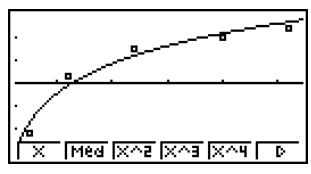

*a ......* regression constant term

*b ......* regression coefficient

*r ......* correlation coefficient

*r*<sup>2</sup> ..... coefficient of determination

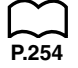

### **Exponential Regression Graph**

**P.254** Exponential regression expresses y as a proportion of the exponential function of x. The standard exponential regression formula is  $y = a \times e^{bx}$ , so if we take the logarithms of both sides we get  $ln y = ln a + bx$ . Next, if we say  $Y = ln y$ , and  $A = ln a$ , the formula corresponds to linear regression formula  $Y = A + bx$ .

> $F6(\triangleright)$   $F2$  (Exp) 6(DRAW) *a ......* regression coefficient *b ......* regression constant term

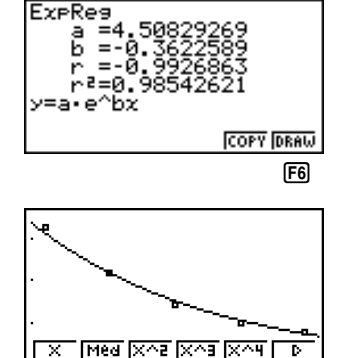

ExeRes

*r ......* correlation coefficient

*r*<sup>2</sup> ..... coefficient of determination

### **18 - 4 Calculating and Graphing Paired-Variable Statistical Data**

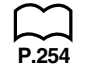

### **E** Power Regression Graph

**P.254** Exponential regression expresses  $y$  as a proportion of the power of  $x$ . The standard power regression formula is  $y = a \times x^b$ , so if we take the logarithm of both sides we get  $\ln y = \ln a + b \times \ln x$ . Next, if we say  $X = \ln x$ ,  $Y = \ln y$ , and  $A = \ln a$ , the formula corresponds to linear regression formula  $Y = A + bX$ .

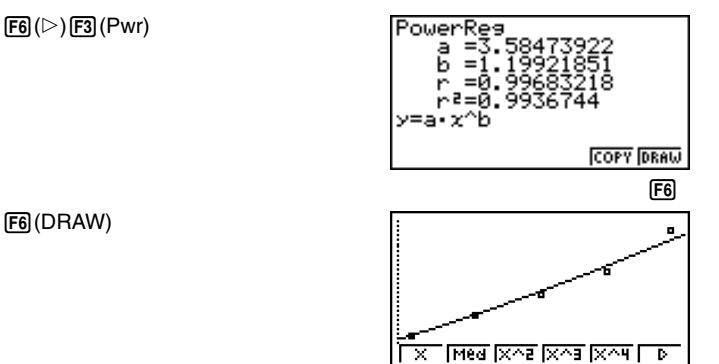

- *a ......* regression coefficient
- *b ......* regression power
- *r ......* correlation coefficient
- *r*<sup>2</sup> ..... coefficient of determination

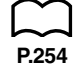

### **K** Sine Regression Graph

Sine regression is best applied for phenomena that repeats within a specific range, such as tidal movements.

 $y = a \cdot \sin(bx + c) + d$ 

 $[FG]$  $[&$  $[FG]$  $(Sin)$ 

While the statistical data list is on the display, perform the following key operation.

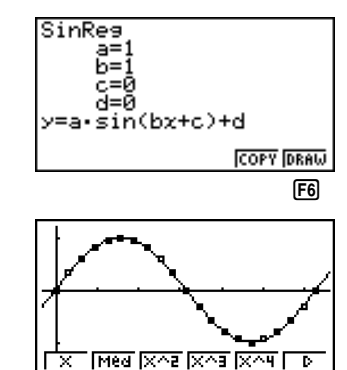

6(DRAW)

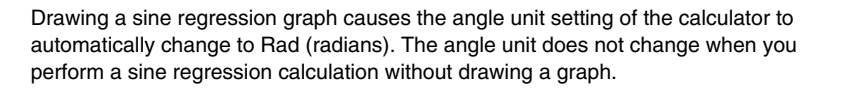

Gas bills, for example, tend to be higher during the winter when heater use is more frequent. Periodic data, such as gas usage, is suitable for application of sine regression.

### **Example To perform sine regression using the gas usage data shown below**

List 1 (Month Data) {1, 2, 3, 4, 5, 6, 7, 8, 9, 10, 11, 12, 13, 14, 15, 16, 17, 18, 19, 20, 21, 22, 23, 24, 25, 26, 27, 28, 29, 30, 31, 32, 33, 34, 35, 36, 37, 38, 39, 40, 41, 42, 43, 44, 45, 46, 47, 48}

List 2 (Gas Usage Meter Reading) {130, 171, 159, 144, 66, 46, 40, 32, 32, 39, 44, 112, 116, 152, 157, 109, 130, 59, 40, 42, 33, 32, 40, 71, 138, 203, 162, 154, 136, 39, 32, 35, 32, 31, 35, 80, 134, 184, 219, 87, 38, 36, 33, 40, 30, 36, 55, 94}

Input the above data and plot a scatter diagram.

 $[FT]$ (GRPH) $[FT]$ (GPH1)

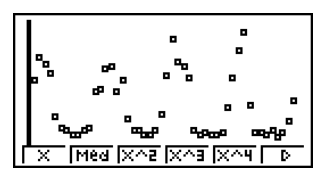

Execute the calculation and produce sine regression analysis results.

 $\overline{FB}(\triangleright)\overline{FS}(\overline{Sin})$ 

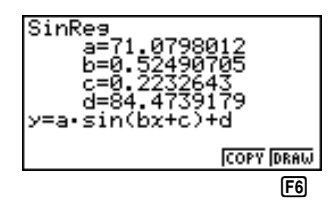

Display a sine regression graph based on the analysis results.

6(DRAW)

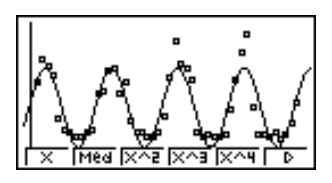

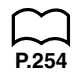

### **E** Logistic Regression Graph

Logistic regression is best applied for phenomena in which there is a continual increase in one factor as another factor increases until a saturation point is reached. Possible applications would be the relationship between medicinal dosage and effectiveness, advertising budget and sales, etc.

### **18 - 4 Calculating and Graphing Paired-Variable Statistical Data**

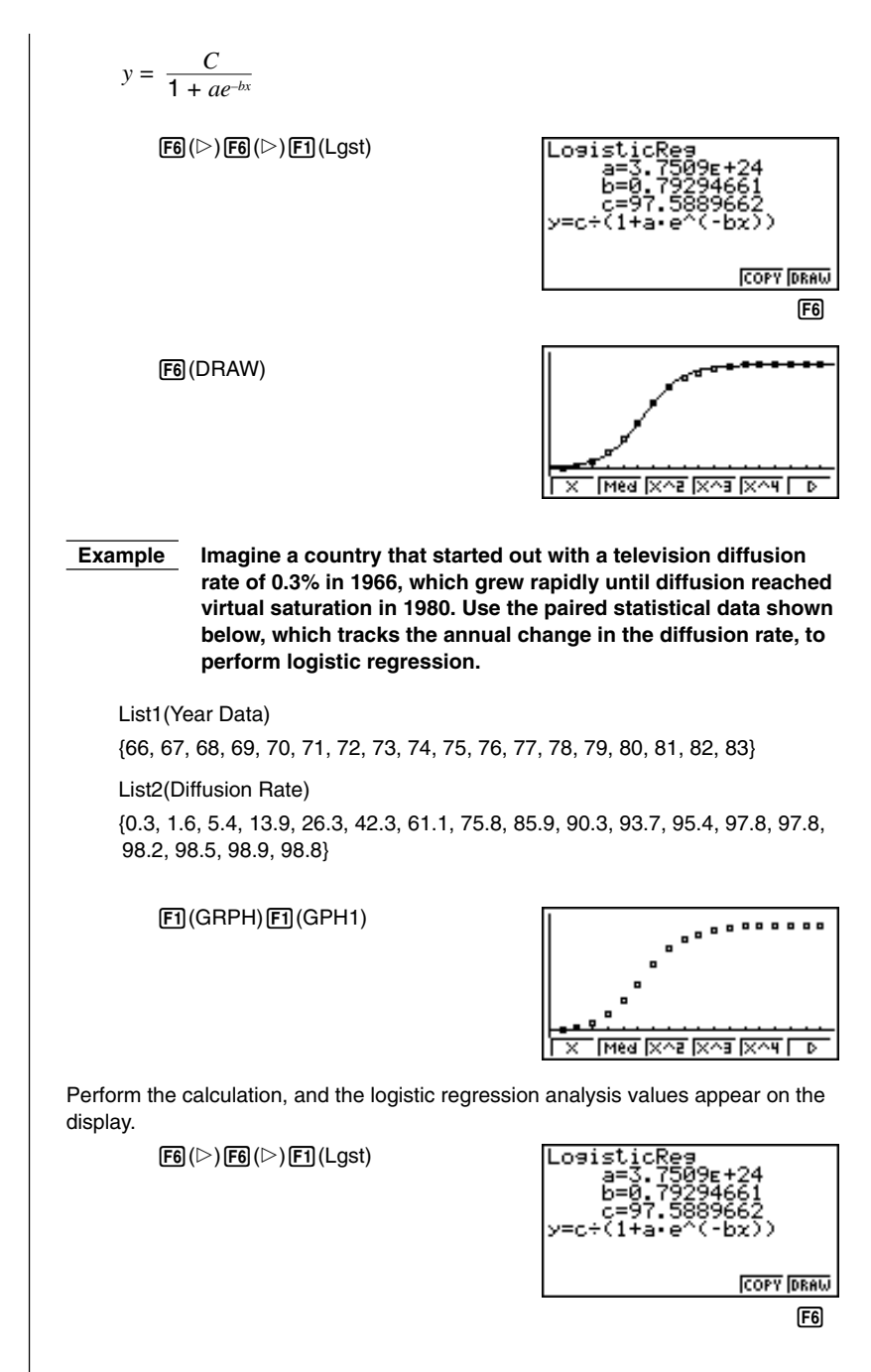

Draw a logistic regression graph based on the parameters obtained from the analytical results.

6(DRAW)

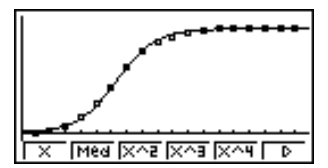

### **Residual Calculation**

Actual plot points (*y*-coordinates) and regression model distance can be calculated during regression calculations.

**P.6** While the statistical data list is on the display, recall the set up screen to specify a list ("**List 1**" through "**List 6**") for "Resid List". Calculated residual data is stored in the specified list.

The vertical distance from the plots to the regression model will be stored.

Plots that are higher than the regression model are positive, while those that are lower are negative.

Residual calculation can be performed and saved for all regression models.

Any data already existing in the selected list is cleared. The residual of each plot is stored in the same precedence as the data used as the model.

### **E** Displaying Paired-Variable Statistical Results

Paired-variable statistics can be expressed as both graphs and parameter values. When these graphs are displayed, the menu at the bottom of the screen appears as below.

• {**2VAR**} ... {paired-variable calculation result menu}

Pressing F4 (2VAR) displays the following screen.

30158 DRAW

### **18 - 4 Calculating and Graphing Paired-Variable Statistical Data**

• Use  $\odot$  to scroll the list so you can view the items that run off the bottom of the screen.

\_ *x* ..................... mean of *x*List data

Σ*x* ................... sum of *x*List data

Σ*x*<sup>2</sup> .................. sum of squares of *x*List data

*x*σ*<sup>n</sup>* .................. population standard deviation of *x*List data

*x*σ*<sup>n</sup>*-1 ................ sample standard deviation of *x*List data

*<sup>n</sup>* ..................... number of *x*List data items \_

*y* ..................... mean of *y*List data

Σ*y* ................... sum of *y*List data

Σ*y*<sup>2</sup> .................. sum of squares of *y*List data

*y*σ*<sup>n</sup>* .................. population standard deviation of *y*List data

*y*σ*<sup>n</sup>*-1 ................ sample standard deviation of *y*List data

Σ*xy ..................* sum of the product of data stored in *x*List and *y*List

minX ............... minimum of *x*List data

maxX .............. maximum of *x*List data

minY ............... minimum of *y*List data

maxY .............. maximum of *y*List data

### **E** Copying a Regression Graph Formula to the Graph Mode

After you perform a regression calculation, you can copy its formula to the **GRAPH Mode**.

The following are the functions that are available in the function menu at the bottom of the display while regression calculation results are on the screen.

- {**COPY**} ... {stores the displayed regression formula to the **GRAPH Mode**}
- {**DRAW**} ... {graphs the displayed regression formula}
- 1. Press [F5] (COPY) to copy the regression formula that produced the displayed data to the **GRAPH Mode**.

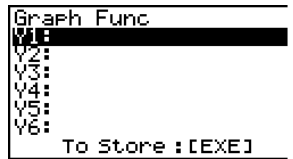

Note that you cannot edit regression formulas for graph formulas in the **GRAPH Mode**.

2. Press  $Ex$  to save the copied graph formula and return to the previous regression calculation result display.

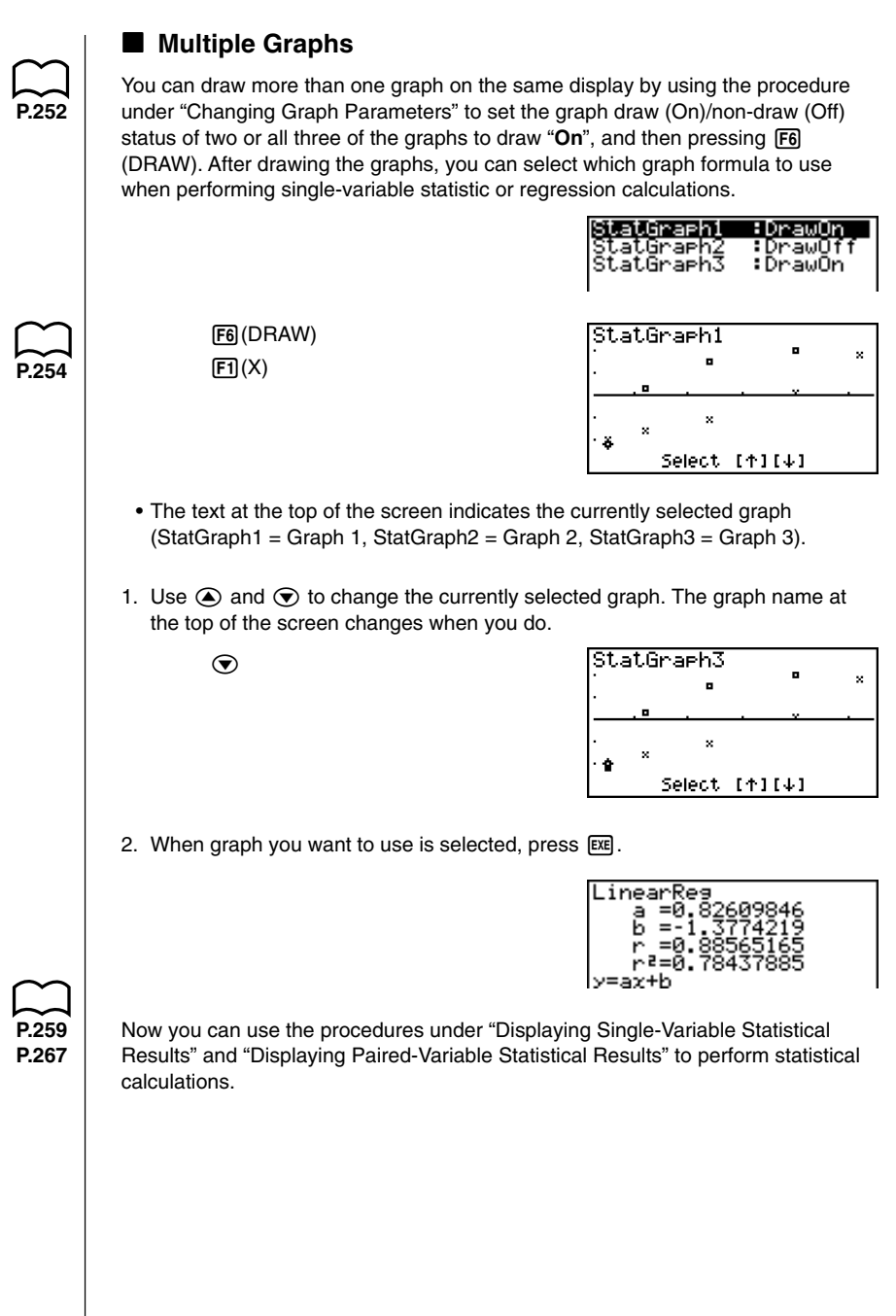

### **18-5 Performing Statistical Calculations**

All of the statistical calculations up to this point were performed after displaying a graph. The following procedures can be used to perform statistical calculations alone.

### u**To specify statistical calculation data lists**

You have to input the statistical data for the calculation you want to perform and specify where it is located before you start a calculation. Display the statistical data and then press  $F2$ (CALC) $F6$  (SET).

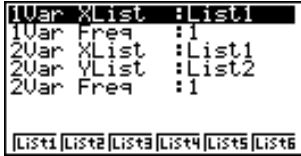

The following is the meaning for each item.

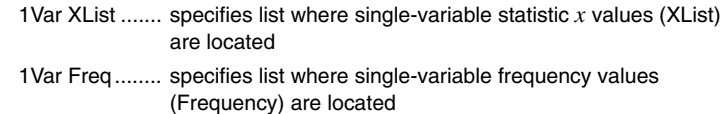

- 2Var XList ....... specifies list where paired-variable statistic *x* values (XList) are located
- 2Var YList ....... specifies list where paired-variable statistic *y* values (YList) are located
- 2Var Freq........ specifies list where paired-variable frequency values (Frequency) are located
- Calculations in this section are performed based on the above specifications.

### ■ Single-Variable Statistical Calculations

In the previous examples from "Drawing a Normal Probability Plot" and "Histogram (Bar Graph)" to "Line Graph," statistical calculation results were displayed after the graph was drawn. These were numeric expressions of the characteristics of variables used in the graphic display.

These values can also be directly obtained by displaying the statistical data list and pressing  $F2$  (CALC)  $F1$  (1VAR).

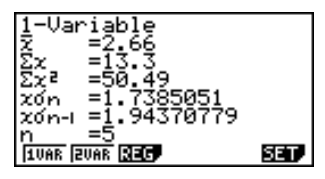

**P.259**

Now you can use the cursor keys to view the characteristics of the variables.

For details on the meanings of these statistical values, see "Displaying Single-Variable Statistical Results".

### ■ Paired-Variable Statistical Calculations

In the previous examples from "Linear Regression Graph" to "Logistic Regression Graph," statistical calculation results were displayed after the graph was drawn. These were numeric expressions of the characteristics of variables used in the graphic display.

These values can also be directly obtained by displaying the statistical data list and pressing  $F2$  (CALC)  $F2$  (2VAR).

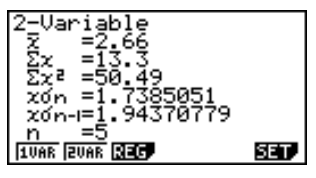

Now you can use the cursor keys to view the characteristics of the variables.

**P.267** For details on the meanings of these statistical values, see "Displaying Paired-Variable Statistical Results".

### **Regression Calculation**

In the explanations from "Linear Regression Graph" to "Logistic Regression Graph," regression calculation results were displayed after the graph was drawn. Here, the regression line and regression curve is represented by mathematical expressions.

You can directly determine the same expression from the data input screen.

Pressing  $\overline{F2}$  (CALC)  $\overline{F3}$  (REG) displays a function menu, which contains the following items.

• {**X**}**/**{**Med**}**/**{**X^2**}**/**{**X^3**}**/**{**X^4**}**/**{**Log**}**/**{**Exp**}**/**{**Pwr**}**/**{**Sin**}**/**{**Lgst**} ... {linear regression}/{Med-Med}/{quadratic regression}/{cubic regression}/{quartic regression}/{logarithmic regression}/{exponential regression}/{power regression}/{sine regression}{logistic regression} parameters

### **Example To display single-variable regression parameters**

 $[F2]$ (CALC) $[F3]$ (REG) $[F1]$ (X)

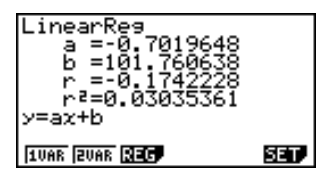

The meaning of the parameters that appear on this screen is the same as that for "Linear Regression Graph" to "Logistic Regression Graph".

### **18 - 5 Performing Statistical Calculations**

### **Estimated Value Calculation (** $\hat{x}$ **,**  $\hat{y}$ **)**

After drawing a regression graph with the **STAT Mode**, you can use the **RUN Mode** to calculate estimated values for the regression graph's *x* and *y* parameters.

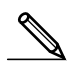

• Note that you cannot obtain estimated values for a Med-Med, quadratic regression, cubic regression, quartic regression, sine regression, or logistic regression graph.

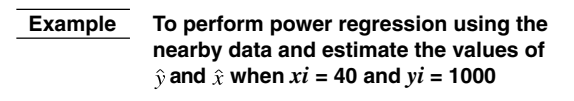

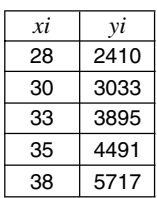

1. In the Main Menu, select the **STAT** icon and enter the STAT Mode.

2. Input data into the list and draw the power regression graph<sup>\*</sup>.

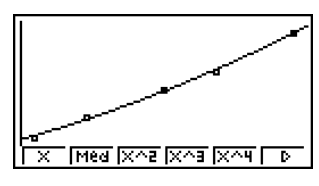

- 3. In the Main Menu, select the **RUN** icon and enter the RUN Mode.
- 4. Press the keys as follows.

 $\boxed{4}$   $\boxed{0}$  (value of *xi*)  $[OPIN]$   $[FB]$  (STAT)  $[F2]$  ( $\hat{y}$ )  $[TE]$ 

6587.674589

 $40%$ 

The estimated value  $\hat{y}$  is displayed for  $xi = 40$ .

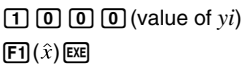

4Й≎ 6587.674589 10002 20.26225681

The estimated value  $\hat{x}$  is displayed for  $yi = 1000$ .

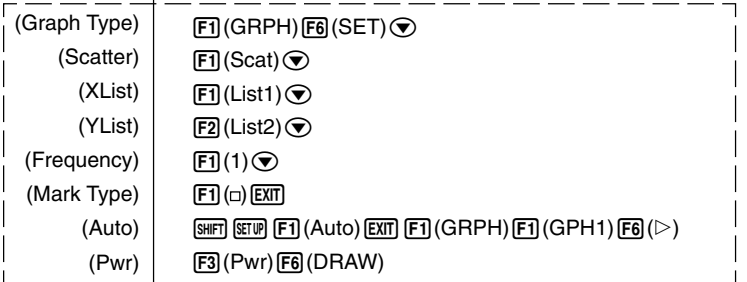

\*

### **K** Normal Probability Distribution Calculation and Graphing

You can calculate and graph normal probability distributions for single-variable statistics.

#### u**Normal probability distribution calculations**

Use the **RUN Mode** to perform normal probability distribution calculations. Press  $\overline{OPTN}$  in the RUN Mode to display the option number and then press  $\overline{F6}$  ( $\triangleright$ )  $F3$  (PROB)  $F6$  ( $\triangleright$ ) to display a function menu, which contains the following items.

- {**P(**}**/**{**Q(**}**/**{**R(**} ... obtains normal probability {P(*t*)}/{Q(*t*)}/{R(*t*)} value
- {*t***(**} ... {obtains normalized variate *t*(*x*) value}
- Normal probability  $P(t)$ ,  $Q(t)$ , and  $R(t)$ , and normalized variate  $t(x)$  are calculated using the following formulas.

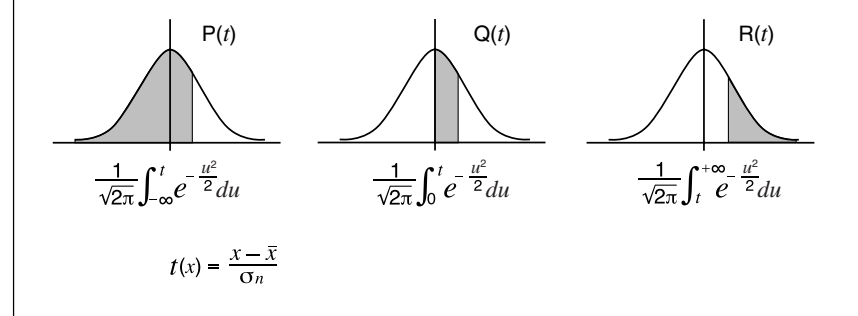

 **Example The following table shows the results of measurements of the height of 20 college students. Determine what percentage of the students fall in the range 160.5 cm to 175.5 cm. Also, in what percentile does the 175.5 cm tall student fall?**

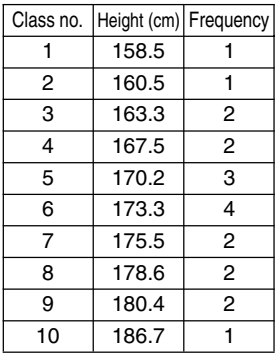

1. In the **STAT Mode**, input the height data into List 1 and the frequency data into List 2.

### **18 - 5 Performing Statistical Calculations**

2. Use the **STAT Mode** to perform the single-variable statistical calculations.

 $[F2]$ (CALC) $[F6]$ (SET)  $\boxed{F1}$ (List1) $\odot$  $\boxed{F3}$ (List2) $\boxed{ENT}$  $\boxed{F1}$ (1VAR)

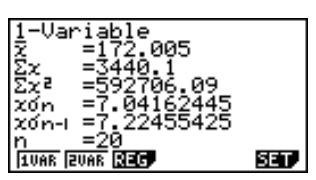

3. Press **MENU** to display the Main Menu, and then enter the RUN Mode. Next, press ( $\overline{p}$  to display the option menu and then  $\overline{F6}$  ( $\triangleright$ )  $\overline{F3}$  (PROB)  $\overline{F6}$  ( $\triangleright$ ).

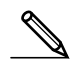

• You obtain the normalized variate immediately after performing singlevariable statistical calculations only.  $F4(t)$  [1]  $F$ <sup>2</sup> $F$ </sup> $F3$  [7]  $F4$ (Normalized variate *t* for 160.5cm) Result: –1.633855948  $( = -1.634)$  $\mathbf{F4}(t)$   $\mathbf{0}$   $\mathbf{0}$   $\mathbf{0}$   $\mathbf{0}$   $\mathbf{0}$   $\mathbf{0}$   $\mathbf{0}$   $\mathbf{0}$ (Normalized variate *t* for 175.5cm) Result: 0.4963343361  $( = 0.496)$  $F1$ (P() $\Omega$  $\Omega$  $\Omega$  $g$  $\Omega$  $[1] (P() \textcircled{1} 1 \textcircled{1} 1 \textcircled{1}$ (Percentage of total) Result: 0.638921 (63.9% of total)  $F3$  $(R()$   $Q$   $Q$   $q$   $q$   $g$   $g$   $g$   $D$   $K$ (Percentile) Result: 0.30995

(31.0 percentile)

### **K** Normal Probability Graphing

You can graph a normal probability distribution with Graph  $Y =$  in the Sketch Mode.

**Example** To graph normal probability  $P(0.5)$ 

Perform the following operation in the **RUN Mode**.

 $[SHF]$   $[FA]$  (Sketch) $[FI]$  (Cls) $[EE]$  $[FS(GRPH)[F1](Y=)[\overline{QPM}][F6](\triangleright)[F3](PROB)$ 6(g)1(P()a.f)w

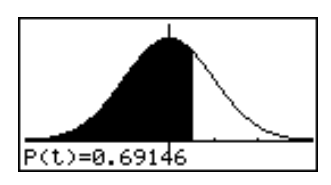

The following shows the View Window settings for the graph.

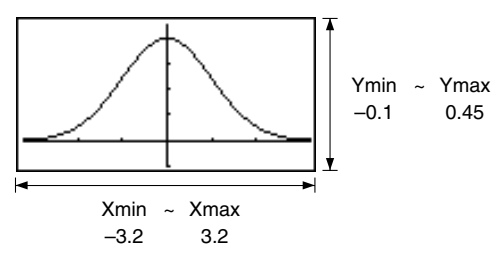

The *Z* **Test** provides a variety of different standardization-based tests. They make it possible to test whether or not a sample accurately represents the population when the standard deviation of a population (such as the entire population of a country) is known from previous tests. *Z* testing is used for market research and public opinion research, that need to be performed repeatedly.

**1-Sample** *Z* **Test** tests for unknown population mean when the population standard deviation is known.

**2-Sample** *Z* **Test** tests the equality of the means of two populations based on independent samples when both population standard deviations are known.

**1-Prop** *Z* **Test** tests for an unknown proportion of successes.

**2-Prop** *Z* **Test** tests to compare the proportion of successes from two populations.

The *t* **Test** uses the sample size and obtained data to test the hypothesis that the sample is taken from a particular population. The hypothesis that is the opposite of the hypothesis being proven is called the *null hypothesis*, while the hypothesis being proved is called the alternative hypothesis. The *t*-test is normally applied to test the null hypothesis. Then a determination is made whether the null hypothesis or alternative hypothesis will be adopted.

When the sample shows a trend, the probability of the trend (and to what extent it applies to the population) is tested based on the sample size and variance size. Inversely, expressions related to the *t* test are also used to calculate the sample size required to improve probability. The *t* test can be used even when the population standard deviation is not known, so it is useful in cases where there is only a single survey.

**1-Sample** *t* **Test** tests the hypothesis for a single unknown population mean when the population standard deviation is unknown.

**2-Sample** *t* **Test** compares the population means when the population standard deviations are unknown.

**LinearReg** *t* **Test** calculates the strength of the linear association of paired data.

In addition to the above, a number of other functions are provided to check the relationship between samples and populations.

χ**2 Test** tests hypotheses concerning the proportion of samples included in each of a number of independent groups. Mainly, it generates cross-tabulation of two categorical variables (such as yes, no) and evaluates the independence of these variables. It could be used, for example, to evaluate the relationship between whether or not a driver has ever been involved in a traffic accident and that person's knowledge of traffic regulations.

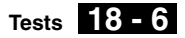

**2-Sample** *F* **Test** tests the hypothesis that there will be no change in the result for a population when a result of a sample is composed of multiple factors and one or more of the factors is removed. It could be used, for example, to test the carcinogenic effects of multiple suspected factors such as tobacco use, alcohol, vitamin deficiency, high coffee intake, inactivity, poor living habits, etc.

**ANOVA** tests the hypothesis that the population means of the samples are equal when there are multiple samples. It could be used, for example, to test whether or not different combinations of materials have an effect on the quality and life of a final product.

The following pages explain various statistical calculation methods based on the principles described above. Details concerning statistical principles and terminology can be found in any standard statistics textbook.

While the statistical data list is on the display, press  $F3$  (TEST) to display the test menu, which contains the following items.

- {*Z*}**/**{*t*}**/**{**CHI**}**/**{*F*} ... {*Z*}/{*t*}/{χ<sup>2</sup> }/{*F*} test
- {**ANOV**} ... {analysis of variance (ANOVA)}

#### **About data type specification**

For some types of tests you can select data type using the following menu.

• {**List**}**/**{**Var**} ... specifies {list data}/{parameter data}

### ■ *Z* Test

You can use the following menu to select from different types of *Z* Test.

• {**1-S**}**/**{**2-S**}**/**{**1-P**}**/**{**2-P**} ... {1-Sample}/{2-Sample}/{1-Prop}/{2-Prop} *Z* Test

### u**1-Sample** *Z* **Test**

This test is used when the sample standard deviation for a population is known to test the hypothesis. The **1-Sample** *Z* **Test** is applied to the normal distribution.

$$
Z = \frac{\bar{x} - \mu_0}{\frac{\sigma}{\sqrt{n}}}
$$

 $\bar{x}$  : sample mean

 $\mu_0$ : assumed population mean

 $\sigma$  : population standard deviation

*n* : sample size

Perform the following key operations from the statistical data list.

3(TEST)  $[FT](Z)$  $[FT](1-S)$ 

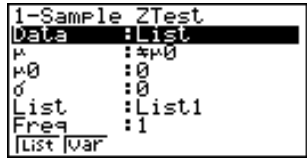

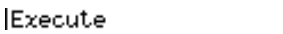

I

### **18 - 6 Tests**

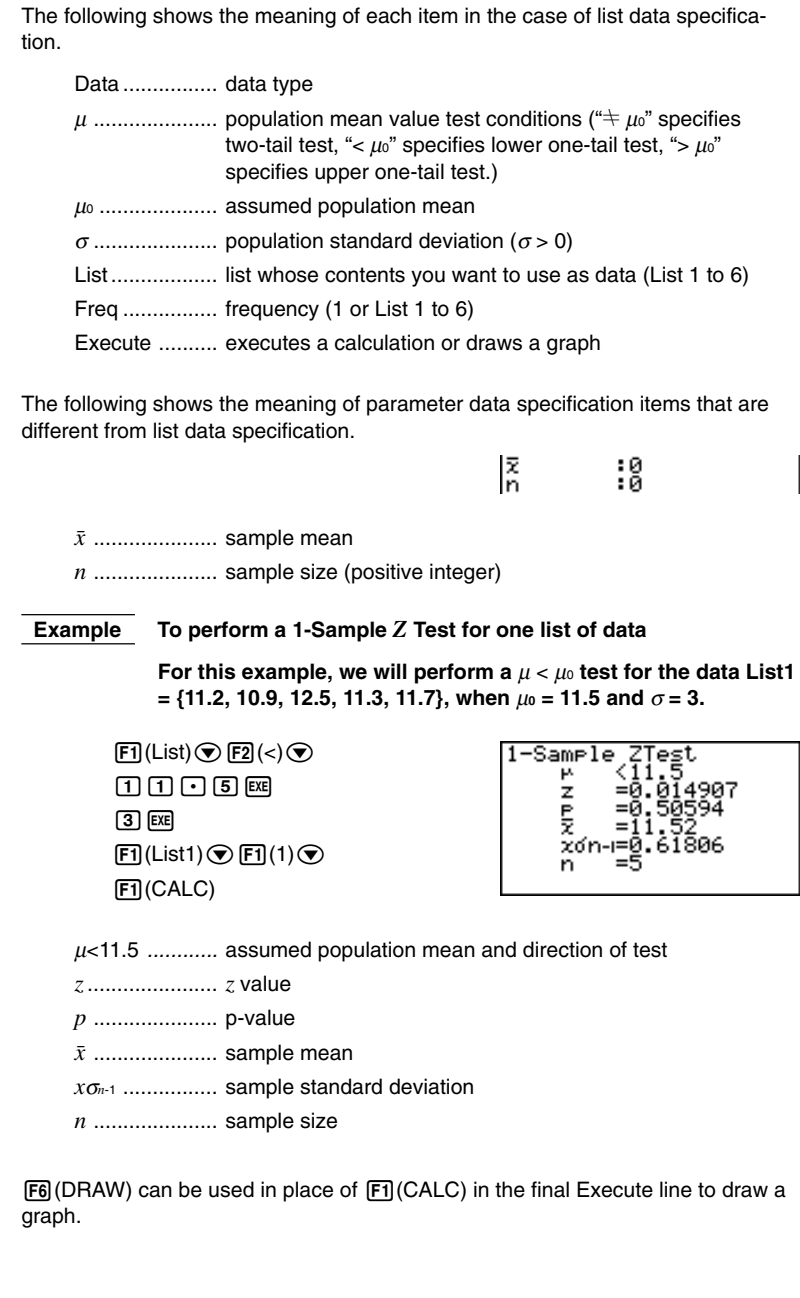

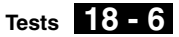

Perform the following key operations from the statistical result screen.

**EXIT** (To data input screen)  $\odot$   $\odot$   $\odot$   $\odot$   $\odot$   $\odot$   $\odot$  (To Execute line) 6(DRAW)

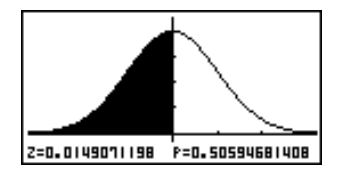

### u**2-Sample** *Z* **Test**

This test is used when the sample standard deviations for two populations are known to test the hypothesis. The **2-Sample** *Z* **Test** is applied to the normal distribution.

$$
Z = \frac{\bar{x}_1 - \bar{x}_2}{\sqrt{\frac{\sigma_1^2}{n_1} + \frac{\sigma_2^2}{n_2}}}
$$
\n
$$
\frac{\bar{x}_1 : sample 1 mean}{\bar{x}_2 : sample 2 mean}
$$
\n
$$
\sigma_1 : population standard deviation of sample 1
$$
\n
$$
\sigma_2 : population standard deviation of sample 2
$$
\n
$$
n_1 : sample 1 size
$$
\n
$$
n_2 : sample 2 size
$$

Perform the following key operations from the statistical data list.

 $F3$ (TEST)  $E1(Z)$  $F2(2-S)$ 

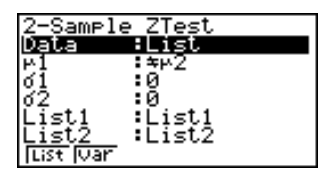

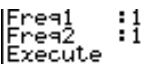

The following shows the meaning of each item in the case of list data specification.

Data ................ data type

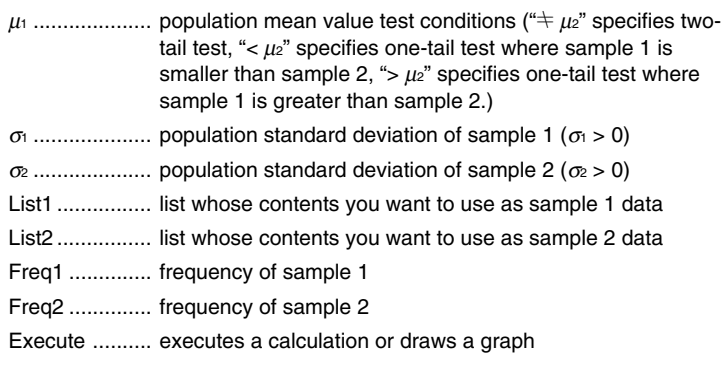

### **18 - 6 Tests**

The following shows the meaning of parameter data specification items that are different from list data specification.

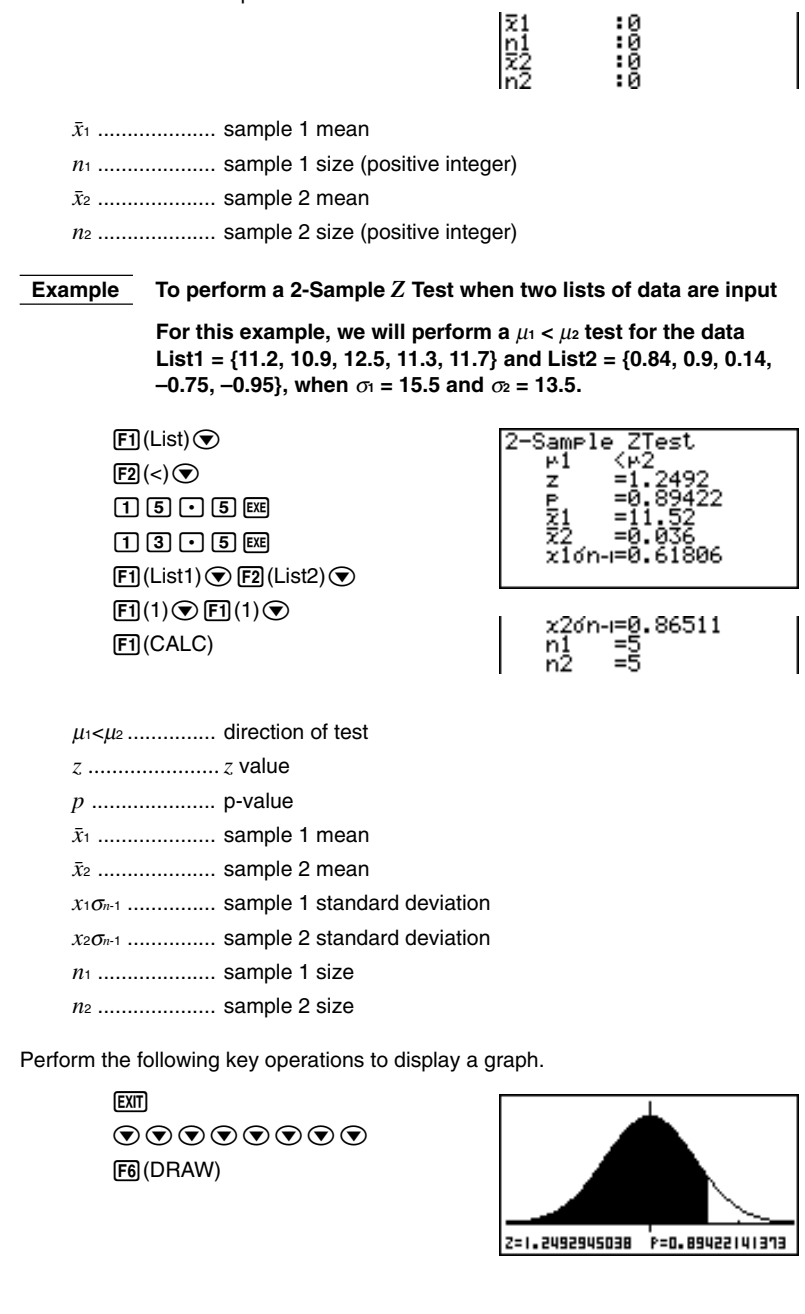

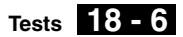

### u**1-Prop** *Z* **Test**

This test is used to test for an unknown proportion of successes. The **1-Prop** *Z* **Test** is applied to the normal distribution.

$$
Z = \frac{\frac{x}{n} - p_0}{\sqrt{\frac{p_0(1 - p_0)}{n}}}
$$

*p*<sup>0</sup> : expected sample proportion *n* : sample size

Perform the following key operations from the statistical data list.

3(TEST)  $FT(Z)$  $[F3](1-P)$ 

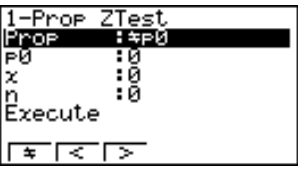

Prop .................. sample proportion test conditions  $(4+p_0)^n$  specifies two-tail test, "<  $po$ " specifies lower one-tail test, ">  $po$ " specifies upper one-tail test.)

*p*<sup>0</sup> .................... expected sample proportion (0 < *p*0 < 1)

*x* ..................... sample value (*x* > 0 integer)

*n* ..................... sample size (positive integer)

Execute .......... executes a calculation or draws a graph

 **Example To perform a 1-Prop** *Z* **Test for specific expected sample proportion, data value, and sample size**

**Perform the calculation using:**  $p_0 = 0.5$ ,  $x = 2048$ ,  $n = 4040$ .

 $[FI](\dagger)$  $[0]$   $[5]$   $[3]$  $[2]$  $[0]$  $[4]$  $[8]$  $[3]$  $[3]$  $[4] [0] [4] [0]$  [EXE]

 $H(CALC)$ 

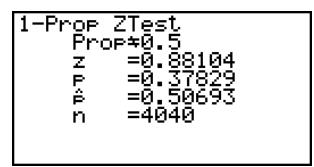

Prop $\neq$ 0.5 ........ direction of test

*z ......................z* value

*p ......................* p-value

*pˆ ......................* estimated sample proportion

*n ......................* sample size

**18 - 6 Tests**

The following key operations can be used to draw a graph.

**EXTI**  $\odot\odot\odot\odot$ 6(DRAW)

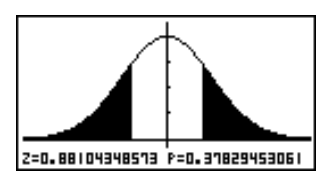

### u**2-Prop** *Z* **Test**

This test is used to compare the proportion of successes. The **2-Prop** *Z* **Test** is applied to the normal distribution.

$$
Z = \frac{\frac{x_1}{n_1} - \frac{x_2}{n_2}}{\sqrt{\frac{\hat{p}(1-\hat{p})(\frac{1}{n_1} + \frac{1}{n_2})}{\frac{1}{p}(\frac{1}{n_1} + \frac{1}{n_2})}}}
$$
  
  $x_1 : \text{ sample 1 data value}$   
 $x_2 : \text{ sample 2 data value}$   
 $n : \text{ sample 1 size}$   
 $p : \text{estimated sample proportion}$ 

Perform the following key operations from the statistical data list.

3(TEST)  $FT(Z)$  $[FA](2-P)$ 

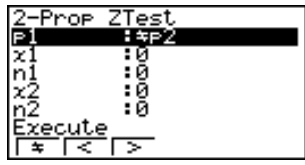

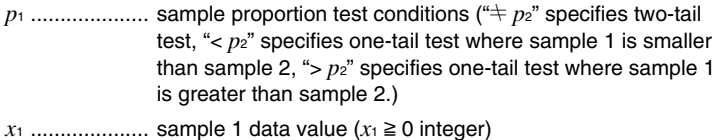

*n*<sup>1</sup> .................... sample 1 size (positive integer)

*x*<sup>2</sup> ........................... sample 2 data value (*x*<sup>2</sup> ≥ 0 integer)

*n*<sup>2</sup> .................... sample 2 size (positive integer)

Execute .......... executes a calculation or draws a graph

**Example** To perform a  $p_1 > p_2$  2-Prop Z Test for expected sample **proportions, data values, and sample sizes**

**Perform a**  $p_1 > p_2$  test using:  $x_1 = 225$ ,  $n_1 = 300$ ,  $x_2 = 230$ ,  $n_2 = 300$ .

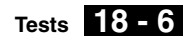

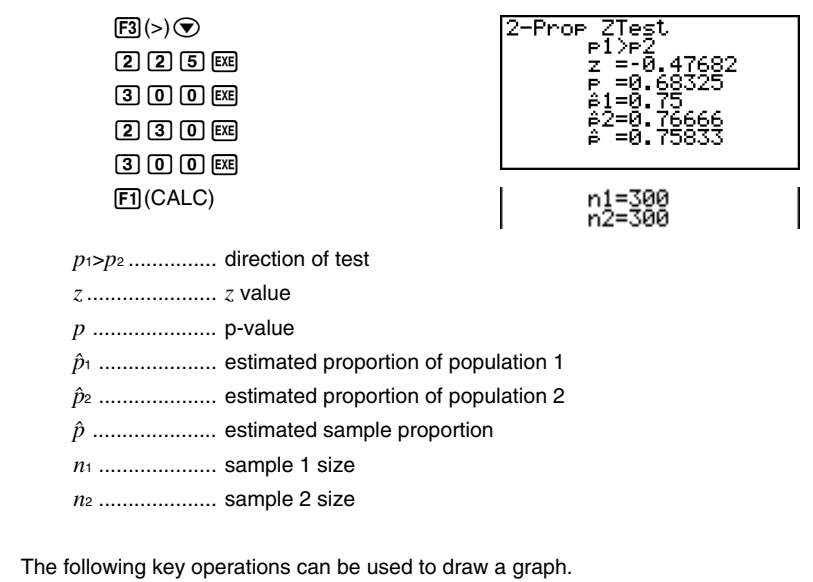

**EXIT**  $\circ\circ\circ\circ$ 6(DRAW)

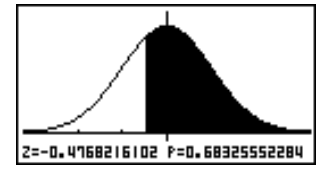

### k *t* **Test**

You can use the following menu to select a *t* test type.

• {**1-S**}**/**{**2-S**}**/**{**REG**} ... {1-Sample}/{2-Sample}/{LinearReg} *t* Test

### u**1-Sample** *t* **Test**

This test uses the hypothesis test for a single unknown population mean when the population standard deviation is unknown. The **1-Sample** *t* **Test** is applied to *t*distribution.

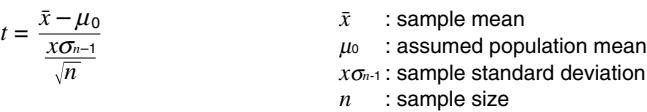

Perform the following key operations from the statistical data list.

 $[3]$ (TEST)  $E2(t)$  $[FT](1-S)$ 

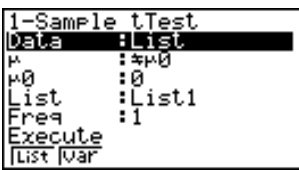

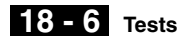

The following shows the meaning of each item in the case of list data specification.

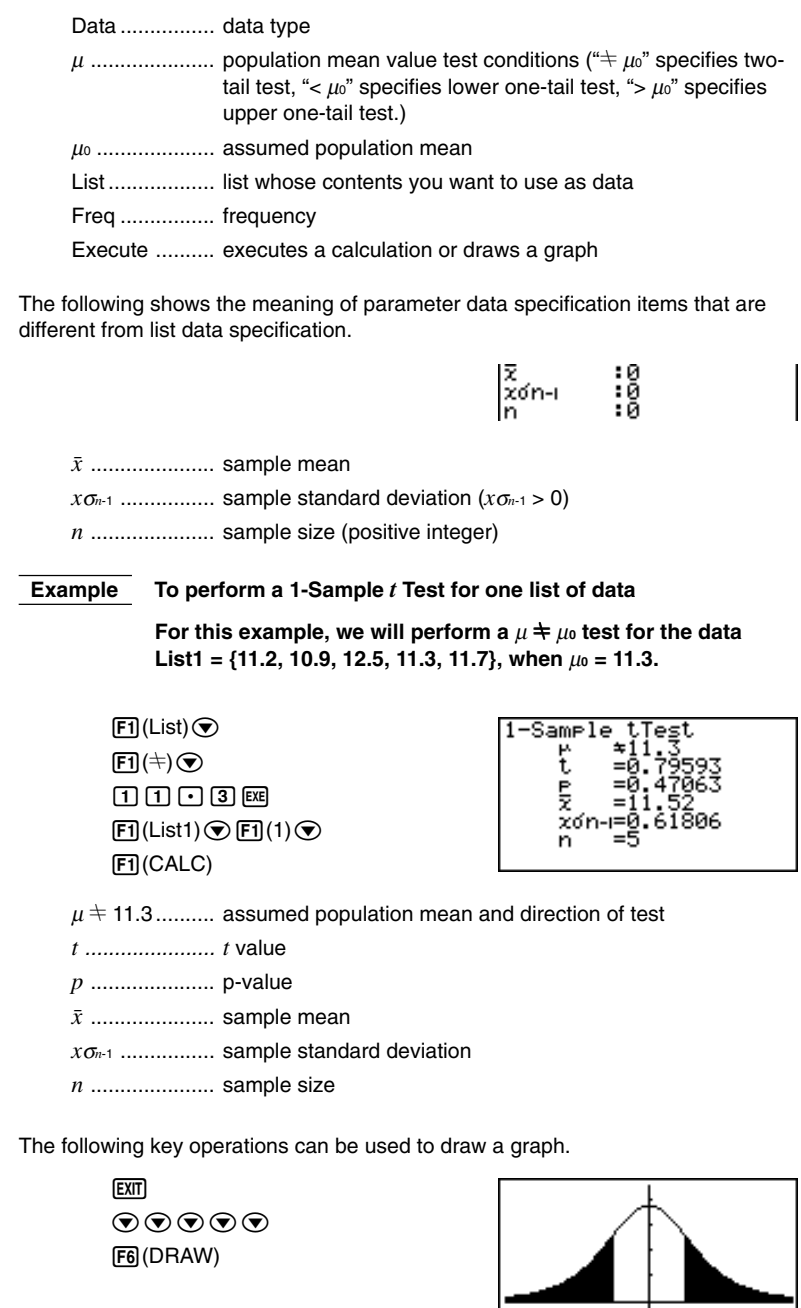
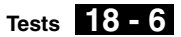

### u**2-Sample** *t* **Test**

**2-Sample** *t* **Test** compares the population means when the population standard deviations are unknown. The **2-Sample** *t* **Test** is applied to *t*-distribution.

The following applies when pooling is in effect.

$$
t = \frac{\bar{x}_1 - \bar{x}_2}{\sqrt{x_p \sigma_{n-1}^2 \left(\frac{1}{n_1} + \frac{1}{n_2}\right)}} \qquad \frac{\bar{x}_1}{\bar{x}_2}
$$
  

$$
x_p \sigma_{n-1} = \sqrt{\frac{(n_1 - 1)x_1 \sigma_{n-1}^2 + (n_2 - 1)x_2 \sigma_{n-1}^2}{n_1 + n_2 - 2}} \qquad \frac{x_2 \sigma_{n-1}}{n_1 + n_2 - 2}
$$
  

$$
df = n_1 + n_2 - 2 \qquad x_p \sigma_{n-1}
$$

 $\bar{x}_1$ : sample 1 mean 2: sample 2 mean *x*1σ*n*-1 : sample 1 standard deviation *x*2σ*n*-1 : sample 2 standard deviation *n*<sup>1</sup> : sample 1 size *n*<sup>2</sup> : sample 2 size *xp*σ*n*-1 : pooled sample standard deviation *df* : degrees of freedom

The following applies when pooling is not in effect.

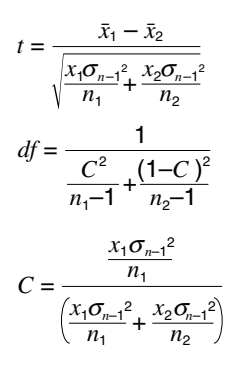

 $\bar{x}_1$ : sample 1 mean  $\bar{x}_2$ : sample 2 mean *x*1σ*n*-1 : sample 1 standard deviation *x*2σ*n*-1 : sample 2 standard deviation *n*<sup>1</sup> : sample 1 size *n*<sup>2</sup> : sample 2 size *df* : degrees of freedom

Perform the following key operations from the statistical data list.

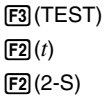

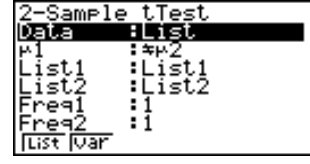

Pooled :Off<br>Execute

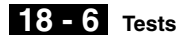

The following shows the meaning of each item in the case of list data specification.

Data ................ data type  $\mu_1$  ...................... sample mean value test conditions (" $\pm \mu_2$ " specifies two-tail test, "<  $\mu$ <sup>2</sup>" specifies one-tail test where sample 1 is smaller than sample 2, ">  $\mu$ <sup>2</sup>" specifies one-tail test where sample 1 is greater than sample 2.) List1 ...................... list whose contents you want to use as sample 1 data List2 ................ list whose contents you want to use as sample 2 data Freq1 .............. frequency of sample 1 Freq2 .............. frequency of sample 2 Pooled ............ pooling On or Off Execute .......... executes a calculation or draws a graph

The following shows the meaning of parameter data specification items that are different from list data specification.

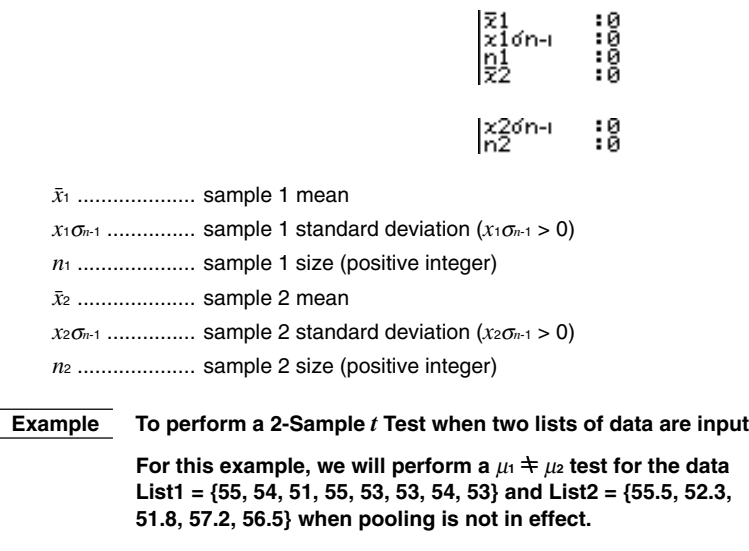

 $[FI(List)$  $\bigodot$  $[FI(\pm)$  $\bigodot$  $[$ F1](List1) $\odot$  $[$ F2](List2) $\odot$  $\text{F1}(1)\text{O}\text{F1}(1)$  $\odot$  [2] (Off) $\odot$  $[**H**]$ (CALC)

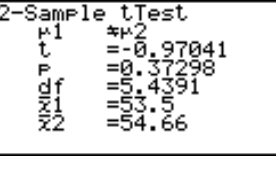

 $\overline{\phantom{a}}$ 

 $\mu_1 \neq \mu_2$  ............... direction of test *t* ...................... *t* value *p* ..................... p-value *df* .................... degrees of freedom o<sup>1</sup> .................... sample 1 mean o<sup>2</sup> .................... sample 2 mean *x*1σ*n*-1 ............... sample 1 standard deviation *x*2σ*n*-1 ............... sample 2 standard deviation *n*<sup>1</sup> .................... sample 1 size *n*<sup>2</sup> .................... sample 2 size

Perform the following key operations to display a graph.

**EXTI**  $\odot\odot\odot\odot\odot$ 6(DRAW)

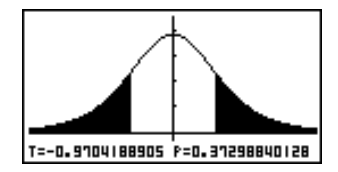

The following item is also shown when  $Pooled = On$ .

zeon-i=1,8163

 $\overline{1}$ 

*xp*σ*n*-1 ............... pooled sample standard deviation

## u**LinearReg** *t* **Test**

**LinearReg** *t* **Test** treats paired-variable data sets as (*x*, *y*) pairs, and uses the method of least squares to determine the most appropriate *a*, *b* coefficients of the data for the regression formula  $y = a + bx$ . It also determines the correlation coefficient and *t* value, and calculates the extent of the relationship between *x* and *y*.

 $\mathbf{I}$ 

$$
b = \frac{\sum_{i=1}^{n} (x - \bar{x})(y - \bar{y})}{\sum_{i=1}^{n} (x - \bar{x})^2}
$$
  $a = \bar{y} - b\bar{x}$   $t = r\sqrt{\frac{n-2}{1-r^2}}$    
  $a : \text{intercept}$    
  $b : \text{slope of the line}$ 

Perform the following key operations from the statistical data list.

 $F3$ (TEST)  $\boxed{F2}(t)$  $F3$  $(REG)$ 

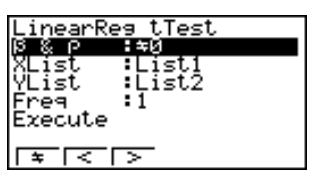

# **18 - 6 Tests**

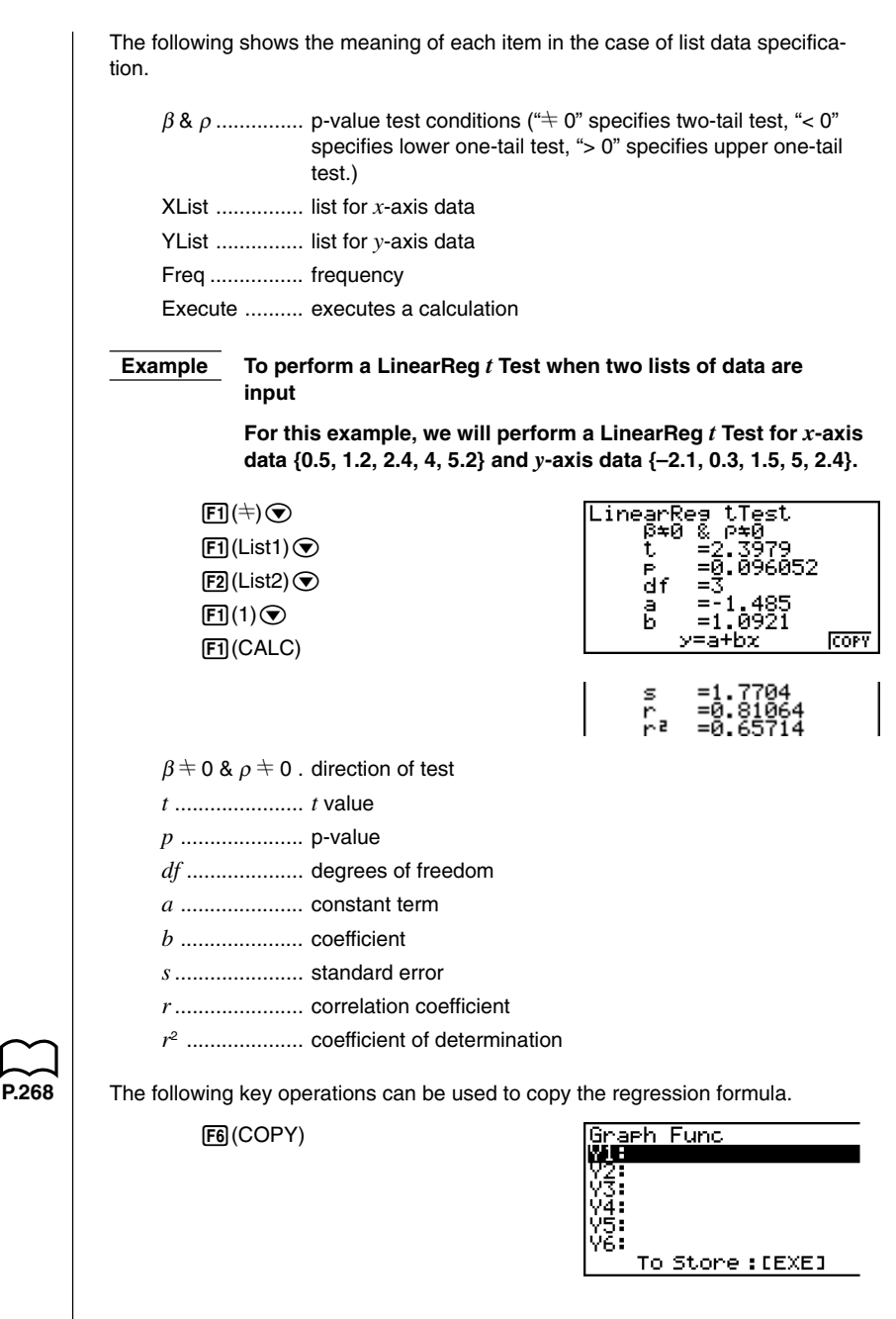

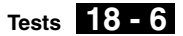

# **K** Other Tests

## $\bullet$ <sub> $\chi$ </sub><sup>2</sup> Test

χ**2 Test** sets up a number of independent groups and tests hypotheses related to the proportion of the sample included in each group. The  $\chi^2$  Test is applied to dichotomous variables (variable with two possible values, such as yes/no).

*k*

expected counts

$$
F_{ij} = \frac{\sum_{i=1}^{k} x_{ij} \times \sum_{j=1}^{k} x_{ij}}{\sum_{i=1}^{k} \sum_{j=1}^{\ell} x_{ij}}
$$

$$
\chi^2 = \sum_{i=1}^k \sum_{j=1}^\ell \frac{(x_{ij} - F_{ij})^2}{F_{ij}}
$$

For the above, data must already be input in a matrix using the **MAT Mode**.

Perform the following key operations from the statistical data list.

3(TEST)  $F3$  $(CHI)$ 

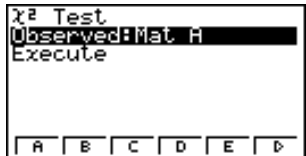

Next, specify the matrix that contains the data. The following shows the meaning of the above item.

Observed ........ name of matrix (A to Z) that contains observed counts (all cells positive integers)

Execute .......... executes a calculation or draws a graph

The matrix must be at least two lines by two columns. An error occurs if the matrix has only one line or one column.

### **Example To perform a** χ**<sup>2</sup> Test on a specific matrix cell**

**For this example, we will perform a** χ**<sup>2</sup> Test for Mat A, which contains the following data.**

$$
\mathsf{Mat}\,\mathsf{A}=\left[\begin{array}{cc}1 & 4\\5 & 10\end{array}\right]
$$

 $[FT]$ (Mat A) $\odot$ 1(CALC)

Tes f=Ī Expected=Mat Ans

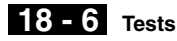

χ<sup>2</sup> .................... χ2 value

*p* ..................... p-value

*df* .................... degrees of freedom

Expected ........ expected counts (Result is always stored in MatAns.)

The following key operations can be used to display the graph.

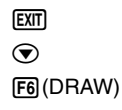

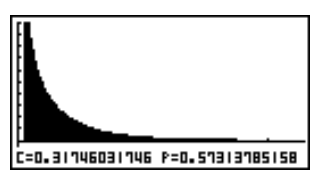

### ●2-Sample *F* Test

**2-Sample** *F* **Test** tests the hypothesis that when a sample result is composed of multiple factors, the population result will be unchanged when one or some of the factors are removed. The *F* Test is applied to the *F* distribution.

$$
F = \frac{x_1 \sigma_{n-1}^2}{x_2 \sigma_{n-1}^2}
$$

Perform the following key operations from the statistical data list.

 $F3$ (TEST)  $FA(F)$ 

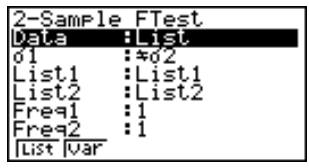

I

Execute

The following is the meaning of each item in the case of list data specification.

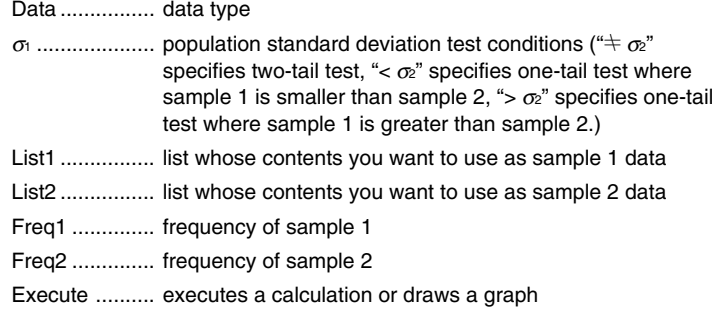

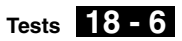

The following shows the meaning of parameter data specification items that are different from list data specification.

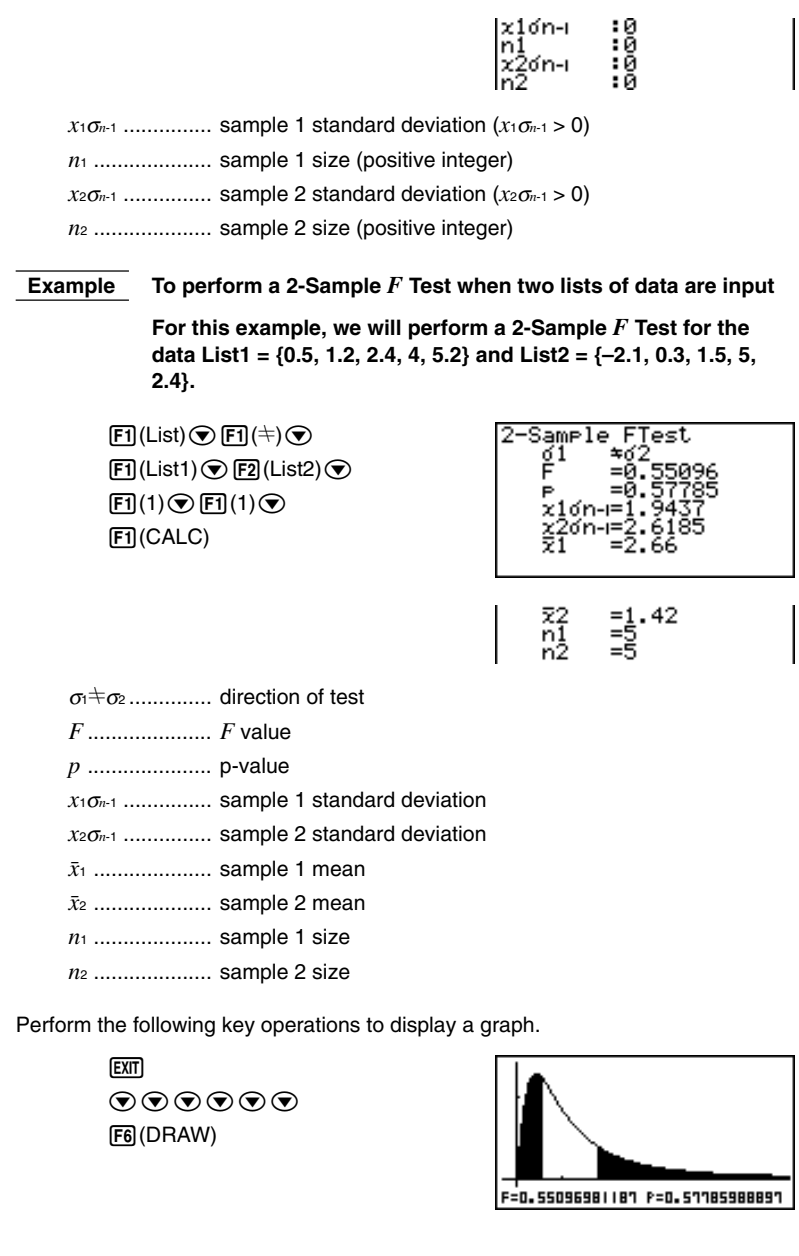

**18 - 6 Tests**

## **• Analysis of Variance (ANOVA)**

ANOVA tests the hypothesis that when there are multiple samples, the means of the populations of the samples are all equal.

$$
F = \frac{MS}{MSe} \qquad k
$$
  
\n
$$
MS = \frac{SS}{Fdft} \qquad n_i
$$
  
\n
$$
MS = \frac{SSe}{Edf} \qquad n_i
$$
  
\n
$$
SS = \sum_{i=1}^{k} n_i (\bar{x}_i - \bar{x})^2 \qquad SS
$$
  
\n
$$
SS = \sum_{i=1}^{k} (n_i - 1)x_i \sigma_{n-1}^2
$$
  
\n
$$
Fdft = k - 1
$$
  
\n
$$
Edf = \sum_{i=1}^{k} (n_i - 1)
$$

*k* : number of populations o*<sup>i</sup>* : mean of each list *xi*σ*n*-1 : standard deviation of each list *ni* : size of each list : mean of all lists *F* : *F* value *MS* : factor mean squares *MSe* : error mean squares *SS* : factor sum of squares *SSe* : error sum of squares *Fdf* : factor degrees of freedom

*Edf* : error degrees of freedom

Perform the following key operations from the statistical data list.

3(TEST) 5(ANOV)

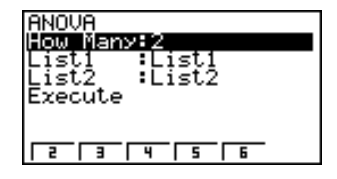

The following is the meaning of each item in the case of list data specification. How Many ...... number of samples

List1 ................ list whose contents you want to use as sample 1 data

List2 ................ list whose contents you want to use as sample 2 data Execute .......... executes a calculation

A value from 2 through 6 can be specified in the How Many line, so up to six samples can be used.

## **Example To perform one-way ANOVA (analysis of variance) when three lists of data are input**

**For this example, we will perform analysis of variance for the data List1 = {6, 7, 8, 6, 7}, List2 = {0, 3, 4, 3, 5, 4, 7} and List3 = {4, 5, 4, 6, 6, 7}.**

# **Tests 18 - 6**

338<br>14962<br>824

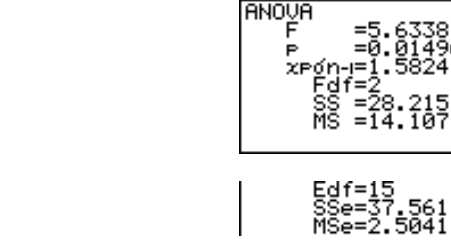

*F* ..................... *F* value

*p* ..................... p-value

 $\boxed{F2}(3)$  $f1(List1)$  $E2$ (List2) $\odot$  $F3$ (List3) $\odot$  $[**F1**]$ (CALC)

*xp*σ*n*-1 ............... pooled sample standard deviation

*Fdf* .................. factor degrees of freedom

*SS* ................... factor sum of squares

*MS* .................. factor mean squares

*Edf* .................. error degrees of freedom

*SSe* ................. error sum of squares

*MSe* ................ error mean squares

A confidence interval is a range (interval) that includes a statistical value, usually the population mean.

A confidence interval that is too broad makes it difficult to get an idea of where the population value (true value) is located. A narrow confidence interval, on the other hand, limits the population value and makes it difficult to obtain reliable results. The most commonly used confidence levels are 95% and 99%. Raising the confidence level broadens the confidence interval, while lowering the confidence level narrows the confidence level, but it also increases the chance of accidently overlooking the population value. With a 95% confidence interval, for example, the population value is not included within the resulting intervals 5% of the time.

When you plan to conduct a survey and then *t* test and *Z* test the data, you must also consider the sample size, confidence interval width, and confidence level. The confidence level changes in accordance with the application.

**1-Sample** *Z* **Interval** calculates the confidence interval when the population standard deviation is known.

**2-Sample** *Z* **Interval** calculates the confidence interval when the population standard deviations of two samples are known.

**1-Prop** *Z* **Interval** calculates the confidence interval when the proportion is not known.

**2-Prop** *Z* **Interval** calculates the confidence interval when the proportions of two samples are not known.

**1-Sample** *t* **Interval** calculates the confidence interval for an unknown population mean when the population standard deviation is unknown.

**2-Sample** *t* **Interval** calculates the confidence interval for the difference between two population means when both population standard deviations are unknown.

While the statistical data list is on the display, press  $\mathsf{F4}$  (INTR) to display the confidence interval menu, which contains the following items.

• {*Z*}**/**{*t*} ... {*Z*}/{*t*} confidence interval calculation

### **About data type specification**

For some types of confidence interval calculation you can select data type using the following menu.

• {**List**}**/**{**Var**} ... specifies {List data}/{parameter data}

## k *Z* **Confidence Interval**

You can use the following menu to select from the different types of *Z* confidence interval.

• {**1-S**}**/**{**2-S**}**/**{**1-P**}**/**{**2-P**} ... {1-Sample}/{2-Sample}/{1-Prop}/{2-Prop} *Z* Interval

## u**1-Sample** *Z* **Interval**

**1-Sample** *Z* **Interval** calculates the confidence interval for an unknown population mean when the population standard deviation is known.

The following is the confidence interval.

$$
Left = \bar{x} - Z\left(\frac{\alpha}{2}\right)\frac{\sigma}{\sqrt{n}}
$$

$$
Right = \bar{x} + Z\left(\frac{\alpha}{2}\right)\frac{\sigma}{\sqrt{n}}
$$

However,  $\alpha$  is the level of significance. The value 100 (1 –  $\alpha$ ) % is the confidence level.

When the confidence level is 95%, for example, inputting 0.95 produces  $1 - 0.95 =$  $0.05 = \alpha$ .

Perform the following key operations from the statistical data list.

4(INTR)  $[FT](Z)$  $[FT](1-S)$ 

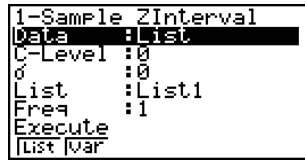

The following shows the meaning of each item in the case of list data specification.

Data ................ data type

C-Level ............ confidence level  $(0 \leq C$ -Level  $< 1)$ 

<sup>σ</sup> ..................... population standard deviation (σ > 0)

List .................. list whose contents you want to use as sample data

Freq ................ sample frequency

Execute .......... executes a calculation

The following shows the meaning of parameter data specification items that are different from list data specification.

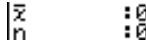

o ..................... sample mean

*n* ..................... sample size (positive integer)

## **18 - 7 Confidence Interval**

 **Example To calculate the 1-Sample** *Z* **Interval for one list of data For this example, we will obtain the** *Z* **Interval for the data {11.2, 10.9, 12.5, 11.3, 11.7}, when C-Level = 0.95 (95% confidence level) and**  $\sigma = 3$ **.** Sample Zinter<br>Left =8.8904<br>Risht=14.149<br>Z =11.52  $[FI(List)$ .erval  $0.95$  and  $\overline{a}$  $\sqrt{3}$   $\sqrt{ex}$ ∡dn-ı =0.61806  $[FI]$ (List1) $[$ F1] $(1)$  $[$ F1] $[$ CALC) Left ................. interval lower limit (left edge) Right ............... interval upper limit (right edge) o ..................... sample mean *x*σ*n*-1 ................ sample standard deviation *n* ..................... sample size

### u**2-Sample** *Z* **Interval**

**2-Sample** *Z* **Interval** calculates the confidence interval for the difference between two population means when the population standard deviations of two samples are known.

The following is the confidence interval. The value 100  $(1 - \alpha)$  % is the confidence level.

- $Left = (\bar{x}_1 \bar{x}_2) Z \left(\frac{\alpha}{2}\right)$  $Right = (\bar{x}_1 - \bar{x}_2) + Z\left(\frac{\alpha}{2}\right)$  $\frac{\sigma_1^2}{n_1} + \frac{\sigma_2^2}{n_2}$  $\frac{\sigma_1^2}{n_1} + \frac{\sigma_2^2}{n_2}$  $\bar{x}_1$ : sample 1 mean  $\bar{x}_2$ : sample 2 mean  $\sigma_1$ : population standard deviation of sample 1  $\sigma$ 2: population standard deviation of sample 2 *n*<sup>1</sup> : sample 1 size
	- *n*<sup>2</sup> : sample 2 size

Perform the following key operations from the statistical data list.

 $F4$ (INTR)  $[FT](Z)$  $[F2](2-S)$ 

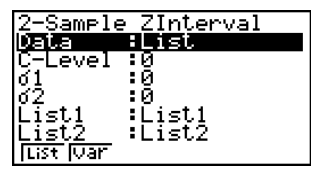

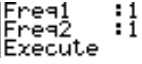

The following shows the meaning of each item in the case of list data specification.

Data ................ data type C-Level ............ confidence level  $(0 \leq C$ -Level  $< 1)$ 

## **Confidence Interval 18 - 7**

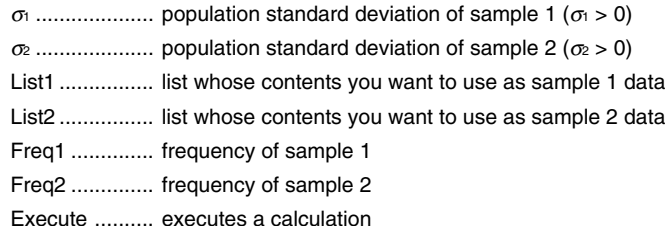

The following shows the meaning of parameter data specification items that are different from list data specification.

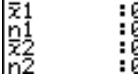

o<sup>1</sup> .................... sample 1 mean

*n*<sup>1</sup> .................... sample 1 size (positive integer)

o<sup>2</sup> .................... sample 2 mean

*n*<sup>2</sup> .................... sample 2 size (positive integer)

### **Example To calculate the 2-Sample** *Z* **Interval when two lists of data are input**

**For this example, we will obtain the 2-Sample** *Z* **Interval for the data 1 = {55, 54, 51, 55, 53, 53, 54, 53} and data 2 = {55.5, 52.3, 51.8, 57.2, 56.5} when C-Level = 0.95 (95% confidence level),** <sup>σ</sup>**1 = 15.5, and** σ**2 = 13.5.**

 $[FT]$ (List) $\odot$  $0.005$   $\mathrm{m}$  $\boxed{1}$  $\boxed{5}$  $\boxed{0}$  $\boxed{5}$  $\boxed{5}$  $\boxed{1}$  $\boxed{3}$  $\boxed{0}$  $\boxed{5}$  $\boxed{68}$  $[FI]$ (List1) $[$  $[$  $[Fig]$ (List2) $[$  $[$  $[$  $F]$  $[1]$  $[$  $[$  $[FI](1)$   $[FI](CALC)$ 

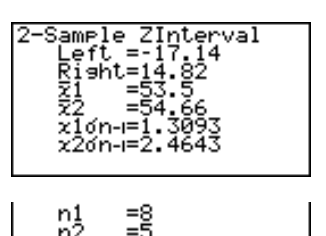

Left ................. interval lower limit (left edge)

Right ............... interval upper limit (right edge)

o<sup>1</sup> .................... sample 1 mean

o<sup>2</sup> .................... sample 2 mean

*x*1σ*n*-1 ............... sample 1 standard deviation

*x*2σ*n*-1 ............... sample 2 standard deviation

*n*<sup>1</sup> .................... sample 1 size

*n*<sup>2</sup> .................... sample 2 size

# **18 - 7 Confidence Interval**

## u**1-Prop** *Z* **Interval**

**1-Prop** *Z* **Interval** uses the number of data to calculate the confidence interval for an unknown proportion of successes.

The following is the confidence interval. The value 100 (1 –  $\alpha$ ) % is the confidence level.

$$
Left = \frac{x}{n} - Z\left(\frac{\alpha}{2}\right)\sqrt{\frac{1}{n}\left(\frac{x}{n}\left(1 - \frac{x}{n}\right)\right)}
$$
  
\n
$$
Right = \frac{x}{n} + Z\left(\frac{\alpha}{2}\right)\sqrt{\frac{1}{n}\left(\frac{x}{n}\left(1 - \frac{x}{n}\right)\right)}
$$
  
\n
$$
n: \text{sample size}
$$

Perform the following key operations from the statistical data list.

 $FA$  $(INTER)$  $[FT](Z)$  $[F3](1-P)$ 

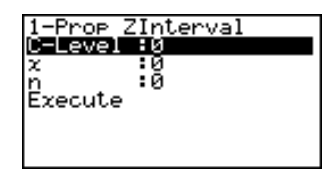

Data is specified using parameter specification. The following shows the meaning of each item.

C-Level ............ confidence level  $(0 \leq C$ -Level  $< 1)$ 

*x* ..................... data (0 or positive integer)

*n* ..................... sample size (positive integer)

Execute .......... executes a calculation

 **Example To calculate the 1-Prop** *Z* **Interval using parameter value specification**

> **For this example, we will obtain the 1-Prop** *Z* **Interval when**  $C$ -Level = 0.99,  $x = 55$ , and  $n = 100$ .

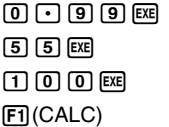

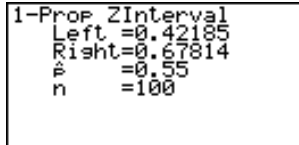

Left ................. interval lower limit (left edge)

Right ............... interval upper limit (right edge)

*ˆp* ..................... estimated sample proportion

*n* ..................... sample size

### ●2-Prop *Z* Interval

**2-Prop** *Z* **Interval** uses the number of data items to calculate the confidence interval for the defference between the proportion of successes in two populations.

The following is the confidence interval. The value 100 (1 –  $\alpha$ ) % is the confidence level.

$$
Left = \frac{x_1}{n_1} - \frac{x_2}{n_2} - Z\left(\frac{\alpha}{2}\right) \sqrt{\frac{\frac{x_1}{n_1}\left(1 - \frac{x_1}{n_1}\right)}{n_1} + \frac{\frac{x_2}{n_2}\left(1 - \frac{x_2}{n_2}\right)}{n_2}}
$$

*n*1, *n*<sup>2</sup> : sample size *x*1, *x*<sup>2</sup> : data

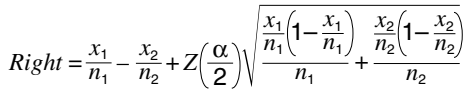

Perform the following key operations from the statistical data list.

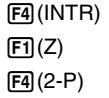

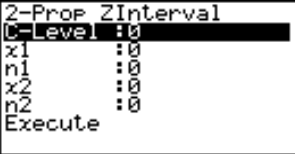

Data is specified using parameter specification. The following shows the meaning of each item.

C-Level ............ confidence level  $(0 \leq C$ -Level  $< 1)$ 

*x*<sup>1</sup> .................... sample 1 data value (*x*<sup>1</sup> > 0)

*n*<sup>1</sup> .................... sample 1 size (positive integer)

*x*<sup>2</sup> ............................ sample 2 data value (*x*<sup>2</sup> ≥ 0)

*n*<sup>2</sup> .................... sample 2 size (positive integer)

Execute .......... Executes a calculation

#### **Example To calculate the 2-Prop** *Z* **Interval using parameter value specification**

**For this example, we will obtain the 2-Prop** *Z* **Interval when C-Level = 0.95,**  $x_1 = 49$ ,  $n_1 = 61$ ,  $x_2 = 38$  and  $n_2 = 62$ .

 $[0]$  $[0]$  $[9]$  $[5]$  $[3]$  $[3]$  $[6]$  $[4]$   $[9]$   $[32]$   $[6]$   $[1]$   $[33]$  $(3)(8)$  [ $x$ ]  $(6)(2)$  [ $x$ ] 1(CALC)

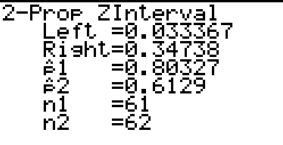

Left ................. interval lower limit (left edge) Right ............... interval upper limit (right edge)

# **18 - 7 Confidence Interval**

*ˆp*<sup>1</sup> .................... estimated sample propotion for sample 1 *ˆp*<sup>2</sup> .................... estimated sample propotion for sample 2 *n*<sup>1</sup> .................... sample 1 size *n*<sup>2</sup> .................... sample 2 size

# ■ *t* Confidence Interval

You can use the following menu to select from two types of *t* confidence interval.

• {**1-S**}**/**{**2-S**} ... {1-Sample}/{2-Sample} *t* Interval

### u**1-Sample** *t* **Interval**

**1-Sample** *t* **Interval** calculates the confidence interval for an unknown population mean when the population standard deviation is unknown.

The following is the confidence interval. The value 100 (1 –  $\alpha$ ) % is the confidence level.

$$
Left = \bar{x} - t_{n-1} \left(\frac{\alpha}{2}\right) \frac{x\sigma_{n-1}}{\sqrt{n}}
$$

$$
Right = \bar{x} + t_{n-1} \left(\frac{\alpha}{2}\right) \frac{x\sigma_{n-1}}{\sqrt{n}}
$$

Perform the following key operations from the statistical data list.

4(INTR)  $\boxed{F2}(t)$  $[FT](1-S)$ 

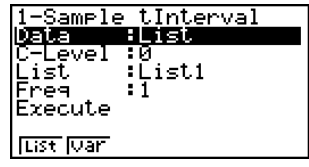

:0<br>:0<br>:ค

The following shows the meaning of each item in the case of list data specification.

Data ................ data type

C-Level ............ confidence level  $(0 \leq C$ -Level  $< 1)$ 

List .................. list whose contents you want to use as sample data

Freq ................ sample frequency

Execute .......... execute a calculation

The following shows the meaning of parameter data specification items that are different from list data specification.

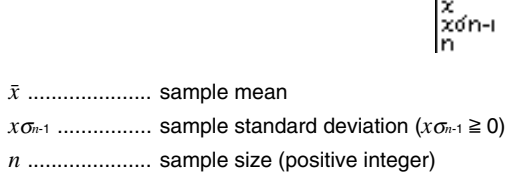

**Confidence Interval 18 - 7**

 **Example To calculate the 1-Sample** *t* **Interval for one list of data**

**For this example, we will obtain the 1-Sample** *t* **Interval for data = {11.2, 10.9, 12.5, 11.3, 11.7} when C-Level = 0.95.**

 $[FI(List)$  $0.005$  $[FI(List1)$  $\mathsf{F1}(1)\mathsf{Q}$ 1(CALC)

Left ................. interval lower limit (left edge)

Right ............... interval upper limit (right edge)

o ..................... sample mean

*x*σ*n*-1 ................ sample standard deviation

*n* ..................... sample size

### ●2-Sample *t* Interval

**2-Sample** *t* **Interval** calculates the confidence interval for the difference between two population means when both population standard deviations are unknown. The *t* interval is applied to *t* distribution.

The following confidence interval applies when pooling is in effect. The value 100 (1 –  $\alpha$ ) % is the confidence level.

$$
Left = (\bar{x}_1 - \bar{x}_2) - t_{n_1 + n_2 - 2} \left(\frac{\alpha}{2}\right) \sqrt{x_p \sigma_{n-1}^2 \left(\frac{1}{n_1} + \frac{1}{n_2}\right)}
$$
  
\n
$$
Right = (\bar{x}_1 - \bar{x}_2) + t_{n_1 + n_2 - 2} \left(\frac{\alpha}{2}\right) \sqrt{x_p \sigma_{n-1}^2 \left(\frac{1}{n_1} + \frac{1}{n_2}\right)}
$$
  
\n
$$
x_p \sigma_{n-1} = \sqrt{\frac{(n_1 - 1)x_1 \sigma_{n-1}^2 + (n_2 - 1)x_2 \sigma_{n-1}^2}{n_1 + n_2 - 2}}
$$

The following confidence interval applies when pooling is not in effect. The value 100 (1 –  $\alpha$ ) % is the confidence level.

$$
Left = (\bar{x}_1 - \bar{x}_2) - t_{df} \left(\frac{\alpha}{2}\right) \sqrt{\frac{\left(\bar{x}_1 \sigma_{n-1}^2 + \frac{x_2 \sigma_{n-1}^2}{n_2}\right)}{n_1 + \frac{x_2 \sigma_{n-1}^2}{n_2}}}
$$
\n
$$
Right = (\bar{x}_1 - \bar{x}_2) + t_{df} \left(\frac{\alpha}{2}\right) \sqrt{\frac{\left(\bar{x}_1 \sigma_{n-1}^2 + \frac{x_2 \sigma_{n-1}^2}{n_2}\right)}{n_1 + \frac{\sigma_{n-1}^2}{n_2 - \frac{1}{n_2}}}}
$$
\n
$$
df = \frac{1}{\frac{C^2}{n_1 - 1} + \frac{(1 - C)^2}{n_2 - \frac{1}{n_2}}}
$$
\n
$$
C = \frac{\frac{x_1 \sigma_{n-1}^2}{n_1}}{\left(\frac{x_1 \sigma_{n-1}^2 + \frac{x_2 \sigma_{n-1}^2}{n_2}\right)}
$$

# **18 - 7 Confidence Interval**

Perform the following key operations from the statistical data list.

4(INTR)  $\boxed{F2}(t)$  $E2(2-S)$ 

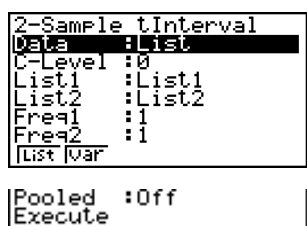

The following shows the meaning of each item in the case of list data specification.

Data ................ data type

C-Level ............ confidence level  $(0 \leq C$ -Level  $< 1)$ 

List1 ................ list whose contents you want to use as sample 1 data

List2 ................ list whose contents you want to use as sample 2 data

Freq1 .............. frequency of sample 1

Freq2 .............. frequency of sample 2

Pooled ............ pooling On or Off

Execute .......... executes a calculation

The following shows the meaning of parameter data specification items that are different from list data specification.

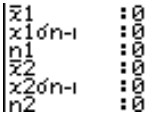

o<sup>1</sup> .................... sample 1 mean

 $x_1 \sigma_{n-1}$  ................ sample 1 standard deviation  $(x_1 \sigma_{n-1} \ge 0)$ 

*n*<sup>1</sup> .................... sample 1 size (positive integer)

o<sup>2</sup> .................... sample 2 mean

 $x_2$ σ<sub>*n*-1</sub> ...............</sup> sample 2 standard deviation (*x*<sub>2</sub>σ<sub>*n*-1</sub> ≥ 0)

*n*<sup>2</sup> .................... sample 2 size (positive integer)

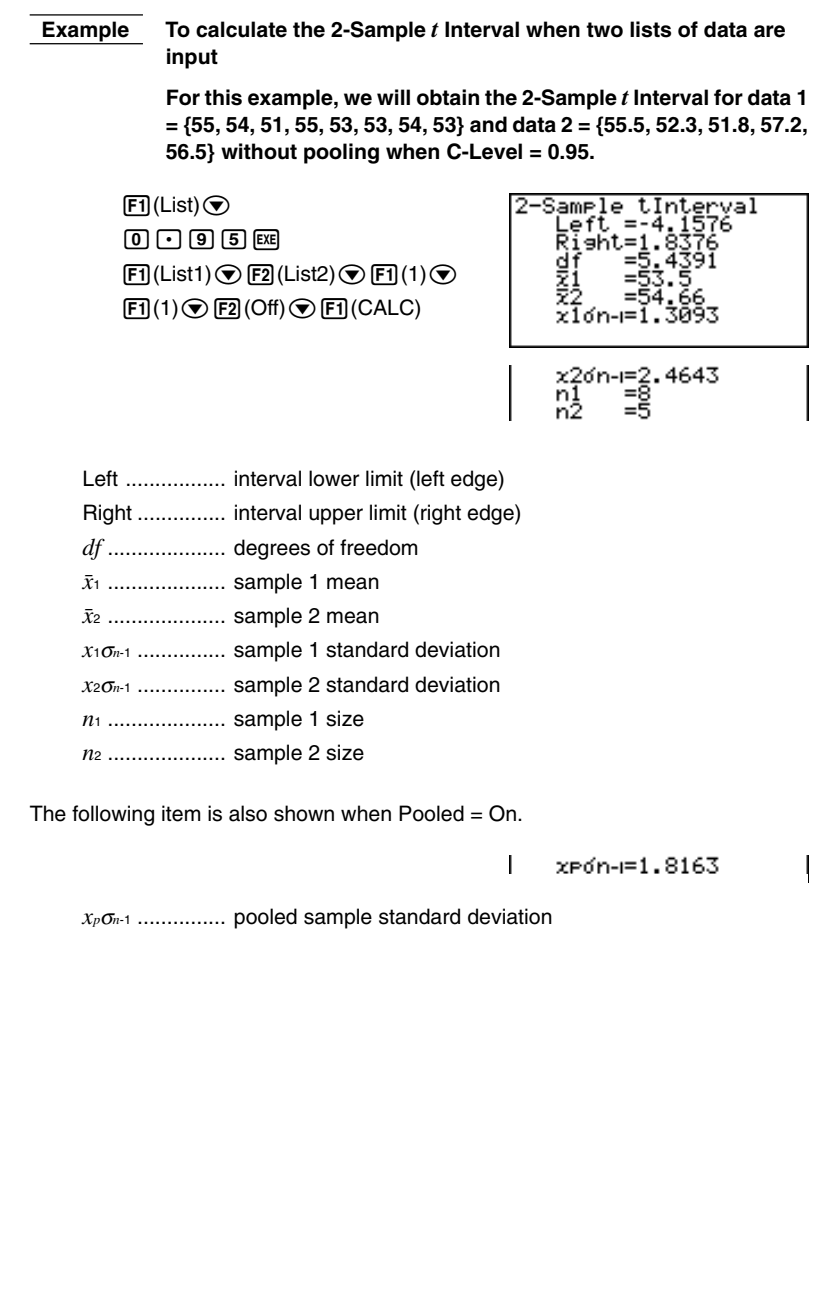

There is a variety of different types of distribution, but the most well-known is "normal distribution," which is essential for performing statistical calculations. Normal distribution is a symmetrical distribution centered on the greatest occurrences of mean data (highest frequency), with the frequency decreasing as you move away from the center. Poisson distribution, geometric distribution, and various other distribution shapes are also used, depending on the data type.

Certain trends can be determined once the distribution shape is determined. You can calculate the probability of data taken from a distribution being less than a specific value.

For example, distribution can be used to calculate the yield rate when manufacturing some product. Once a value is established as the criteria, you can calculate normal probability density when estimating what percent of the products meet the criteria. Conversely, a success rate target (80% for example) is set up as the hypothesis, and normal distribution is used to estimate the proportion of the products will reach this value.

**Normal probability density** calculates the probability density of normal distribution from a specified *x* value.

**Normal distribution probability** calculates the probability of normal distribution data falling between two specific values.

**Inverse cumulative normal distribution** calculates a value that represents the location within a normal distribution for a specific cumulative probability.

**Student-** *t* **probability density** calculates *t* probability density from a specified *x* value.

**Student-** *t* **distribution probability** calculates the probability of *t* distribution data falling between two specific values.

Like *t* distribution, distribution probability can also be calculated for **chi-square**, *F*, **binomial**, **Poisson**, and **geometric** distributions.

While the statistical data list is on the display, press [F5] (DIST) to display the distribution menu, which contains the following items.

• {**NORM**}**/**{*t*}**/**{**CHI**}**/**{*F*}**/**{**BINM**}**/**{**POISN**}**/**{**GEO**} ... {normal}/{*t*}/{χ2}/{*F*}/ {binomial}/{Poisson}/{geometric} distribution

### **About data type specification**

For some types of distribution you can select data type using the following menu.

• {**List**}**/**{**Var**} ... specifies {list data}/{parameter data}

## k **Normal Distribution**

You can use the following menu to select from the different types of calculation.

• {**Npd**}**/**{**Ncd**}**/**{**InvN**} ... {normal probability density}/{normal distribution probability}/{inverse cumulative normal distribution} calculation

## u**Normal probability density**

Normal probability density calculates the probability density of normal distribution from a specified *x* value. Normal probability density is applied to the standard normal distribution.

$$
f(x) = \frac{1}{\sqrt{2\pi}\sigma} e^{-\frac{(x-\mu)^2}{2\sigma^2}} \qquad (\sigma > 0)
$$

Perform the following key operations from the statistical data list.

5(DIST) 1(NORM)  $[FT]$ (Npd)

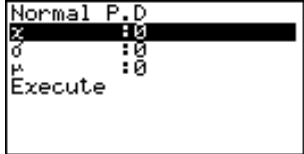

Data is specified using parameter specification. The following shows the meaning of each item.

*x* ..................... data

<sup>σ</sup> ..................... standard deviation (σ > 0)

µ ..................... mean

Execute .......... executes a calculation or draws a graph

• Specifying  $\sigma = 1$  and  $\mu = 0$  specifies standard normal distribution.

 **Example To calculate the normal probability density for a specific parameter value**

> **For this example, we will calculate the normal probability density when**  $x = 36$ **,**  $\sigma = 2$  **and**  $\mu = 35$ **.**

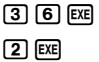

**3 5 ធ** 

1(CALC)

Normal P.D

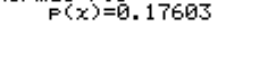

*p*(*x*) ................. normal probability density

Perform the following key operations to display a graph.

**EXTI**  $\circledast$ 6(DRAW)

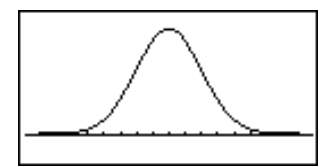

### u**Normal distribution probability**

Normal distribution probability calculates the probability of normal distribution data falling between two specific values.

$$
p = \frac{1}{\sqrt{2\pi}\sigma} \int_{a}^{b} e^{-\frac{(x-\mu)^2}{2\sigma^2}} dx
$$

 $\int_a^b e^{-\frac{(x-\mu)^2}{2\sigma^2}} dx$  a : lower boundary<br>*b* : upper boundary

Perform the following key operations from the statistical data list.

5(DIST) 1(NORM)  $[F2]$  (Ncd)

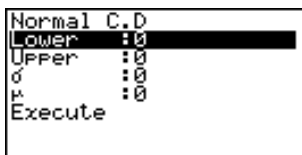

Data is specified using parameter specification. The following shows the meaning of each item.

Lower ............. lower boundary

Upper ............. upper boundary

<sup>σ</sup> ..................... standard deviation (σ > 0)

µ ..................... mean

Execute .......... executes a calculation

 **Example To calculate the normal distribution probability for a specific parameter value**

> **For this example, we will calculate the normal distribution probability when lower boundary = –**∞ **(–1E99), upper boundary = 36,**  $\sigma$  **= 2 and**  $\mu$  **= 35.**

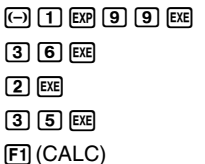

Normal C.D<br>Prob=0.69146

prob ................ normal distribution probability

• This calculator performs the above calculation using the following:

 $∞ = 1E99$ ,  $-∞ = -1E99$ 

### u**Inverse cumulative normal distribution**

Inverse cumulative normal distribution calculates a value that represents the location within a normal distribution for a specific cumulative probability.

$$
\int_{-\infty}^{\alpha} f(x)dx = p
$$

Upper boundary of integration interval  $\alpha = 2$ 

Specify the probability and use this formula to obtain the integration interval.

Perform the following key operations from the statistical data list.

5(DIST) 1(NORM)  $F3$  $(InvN)$ 

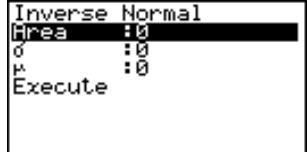

Data is specified using parameter specification. The following shows the meaning of each item.

Area ................ probability value (0 < Area < 1)

<sup>σ</sup> ..................... standard deviation (σ > 0)

µ ..................... mean

Execute .......... executes a calculation

 **Example To calculate inverse cumulative normal distribution for a specific parameter value**

> **For this example, we will determine inverse cumulative normal distribution when probability value = 0.691462,**  $\sigma$  **= 2 and**  $\mu$  **= 35.**

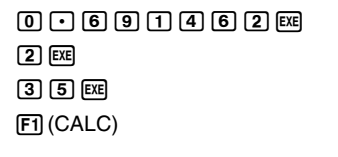

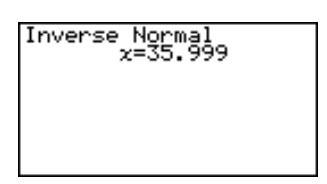

*x* ..................... inverse cumulative normal distribution (upper boundary of integration interval)

## k **Student-***t* **Distribution**

You can use the following menu to select from the different types of Student-*t* distribution.

• {**tpd**}**/**{**tcd**} ... {Student-*t* probability density}/{Student-*t* distribution probability} calculation

## u**Student-***t* **probability density**

Student-*t* probability density calculates *t* probability density from a specified *x* value.

$$
f(x) = \frac{\Gamma\left(\frac{df + 1}{2}\right)\left(\frac{1 + x^2}{df}\right)^{-\frac{df + 1}{2}}}{\Gamma\left(\frac{df}{2}\right)}.
$$

Perform the following key operations from the statistical data list.

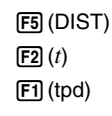

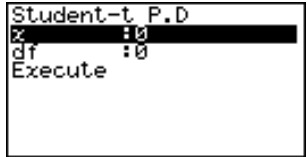

Data is specified using parameter specification. The following shows the meaning of each item.

*x* ..................... data

 $\boxed{1}$   $EXE$  $[2]$   $[EXE]$  $[**H**]$  (CALC)

*df* .................... degrees of freedom (*df* >0)

Execute .......... executes a calculation or draws a graph

### **Example To calculate Student-***t* **probability density for a specific parameter value**

**For this example, we will calculate Student-***t* **probability density** when  $x = 1$  and degrees of freedom  $= 2$ .

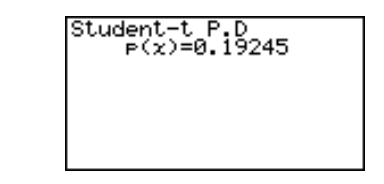

*p*(*x*) ................. Student-*t* probability density

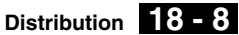

Perform the following key operation to display a graph.

**EXTT**  $\bigcirc$ 6(DRAW)

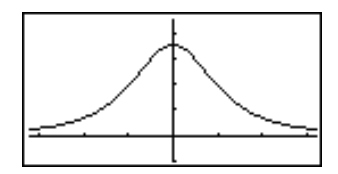

### u**Student-***t* **distribution probability**

Student-*t* distribution probability calculates the probability of *t* distribution data falling between two specific values.

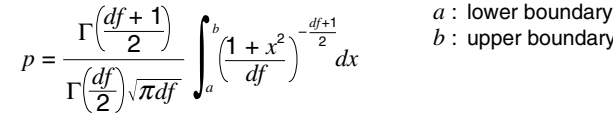

*b* : upper boundary

Perform the following key operations from the statistical data list.

5(DIST)  $[$ F<sub>2</sub> $(t)$  $[F2]$  (tcd)

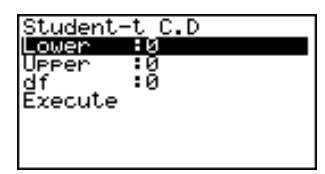

Data is specified using parameter specification. The following shows the meaning of each item.

Lower ............. lower boundary Upper ............. upper boundary *df* .................... degrees of freedom (*df* > 0) Execute .......... executes a calculation

 **Example To calculate Student-***t* **distribution probability for a specific parameter value**

> **For this example, we will calculate Student-***t* **distribution probability when lower boundary = –2, upper boundary = 3, and degrees of freedom = 18.**

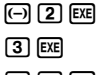

 $\Box$   $\Box$   $\Box$ 1(CALC)

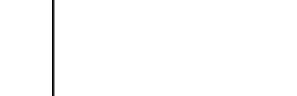

Student-t C.D<br>Prob=0.96574

prob ................ Student-*t* distribution probability

# **E** Chi-square Distribution

You can use the following menu to select from the different types of chi-square distribution.

• {Cpd}/{Ccd} ... {χ<sup>2</sup> probability density}/{χ<sup>2</sup> distribution probability} calculation

## $\bullet$ <sub>χ</sub><sup>2</sup> probability density

 $\chi^2$  probability density calculates the probability density function for the  $\chi^2$ distribution at a specified *x* value.

$$
f(x) = \frac{1}{\Gamma(\frac{df}{2})} \left(\frac{1}{2}\right)^{\frac{df}{2}} x^{\frac{df}{2} - 1} e^{-\frac{x}{2}} \qquad (x \ge 0)
$$

Perform the following key operations from the statistical data list.

5(DIST)  $F3$  $(CHI)$  $[FT]$  (Cpd)

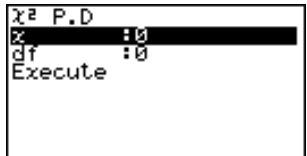

Data is specified using parameter specification. The following shows the meaning of each item.

*x* ..................... data

*df* .................... degrees of freedom (positive integer)

Execute .......... executes a calculation or draws a graph

**Example** To calculate  $\chi^2$  probability density for a specific parameter **value**

> **For this example, we will calculate** χ**<sup>2</sup> probability density when**  $x = 1$  and degrees of freedom = 3.

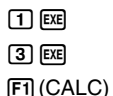

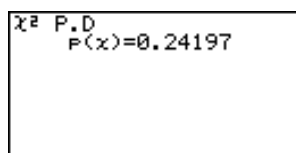

*p*(*x*) ................. χ2 probability density

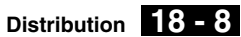

Perform the following key operations to display a graph.

**EXTT**  $\bigcirc$ 6(DRAW)

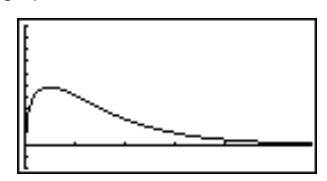

## $\bullet$ <sub>χ</sub><sup>2</sup> distribution probability

 $\chi^2$  distribution probability calculates the probability of  $\chi^2$  distribution data falling between two specific values.

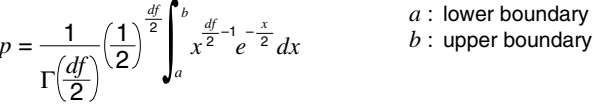

Perform the following key operations from the statistical data list.

5(DIST)  $F3$  $(CHI)$  $[F2]$  (Ccd)

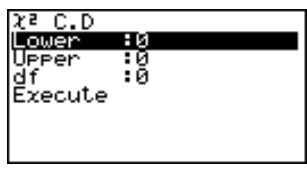

Data is specified using parameter specification. The following shows the meaning of each item.

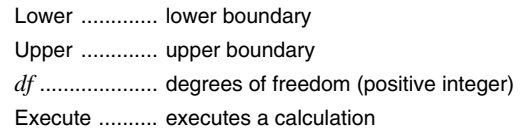

 **Example To calculate** χ**<sup>2</sup> distribution probability for a specific parameter value**

> **For this example, we will calculate** χ**<sup>2</sup> distribution probability when lower boundary = 0, upper boundary = 19.023, and degrees of freedom = 9.**

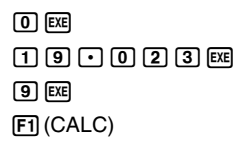

c.D<br>Prob=0.975

prob ................ χ2 distribution probability

# k *F* **Distribution**

You can use the following menu to select from the different types of *F* distribution.

• {**Fpd**}/{**Fcd**} ... {*F* probability density}/{*F* distribution probability} calculation

## u*F* **probability density**

*F* probability density calculates the probability density function for the *F* distribution at a specified *x* value.

$$
f(x) = \frac{\Gamma\left(\frac{n+d}{2}\right)}{\Gamma\left(\frac{n}{2}\right)\Gamma\left(\frac{d}{2}\right)} \left(\frac{n}{d}\right)^{\frac{n}{2}} x^{\frac{n}{2}-1} \left(1 + \frac{nx}{d}\right)^{\frac{n+d}{2}} \qquad (x \ge 0)
$$

Perform the following key operations from the statistical data list.

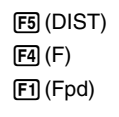

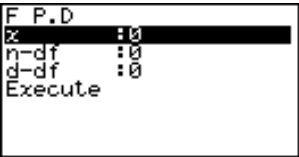

Data is specified using parameter specification. The following shows the meaning of each item.

*x* ..................... data

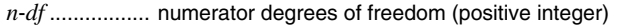

*d*-*df .................* denominator degrees of freedom (positive integer)

Execute .......... executes a calculation or draws a graph

### **Example To calculate** *F* **probability density for a specific parameter value**

**For this example, we will calculate** *F* **probability density when**  $x = 1$ ,  $n - df = 24$ , and  $d - df = 19$ .

- $\boxed{1}$   $EXE$
- $20$   $4$   $ex$
- $\lceil \rceil$   $\lceil 9 \rceil$   $\lceil \text{EXE} \rceil$
- 1(CALC)

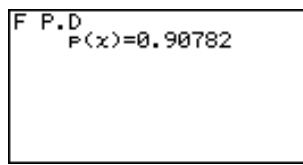

*p*(*x*) ................. *F* probability density

Perform the following key operations to display a graph.

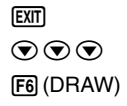

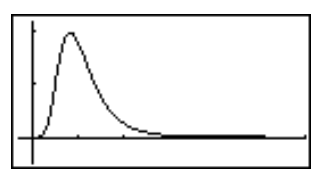

### ●*F* distribution probability

*F* distribution probability calculates the probability of *F* distribution data falling between two specific values.

$$
p = \frac{\Gamma\left(\frac{n+d}{2}\right)}{\Gamma\left(\frac{n}{2}\right)\Gamma\left(\frac{d}{2}\right)} \left(\frac{n}{d}\right)^{\frac{n}{2}} \int_{a}^{b} x^{\frac{n}{2}-1} \left(1 + \frac{nx}{d}\right)^{-\frac{n+d}{2}} dx
$$

Perform the following key operations from the statistical data list.

5(DIST)  $FA(F)$ F<sub>2</sub>(Fcd)

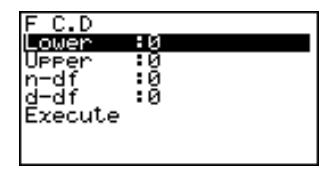

Data is specified using parameter specification. The following shows the meaning of each item.

Lower ............. lower boundary

Upper ............. upper boundary

*n*-*df* ................. numerator degrees of freedom (positive integer)

*d*-*df* ................. denominator degrees of freedom (positive integer)

Execute .......... executes a calculation

 **Example To calculate** *F* **distribution probability for a specific parameter value**

> **For this example, we will calculate** *F* **distribution probability** when lower boundary = 0, upper boundary = 1.9824,  $n \cdot df = 19$ **and** *d***-***df* **= 16.**

 $\boxed{0}$   $\boxed{EXE}$  $[1] [0] [3] [2] [4] [3]$  $\Box$   $\Box$   $\Box$  $\boxed{1}$  $\boxed{6}$  $\boxed{EXE}$ 1(CALC)

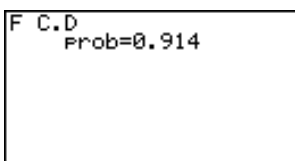

prob ................ *F* distribution probability

## **E** Binomial Distribution

You can use the following menu to select from the different types of binomial distribution.

• {**Bpd**}**/**{**Bcd**} ... {binomial probability}/{binomial cumulative density} calculation

## u**Binomial probability**

Binomial probability calculates a probability at specified value for the discrete binomial distribution with the specified number of trials and probability of success on each trial.

 $f(x) = {}_nC_x p^x (1-p)^{n-x}$   $(x = 0, 1, \, \ldots \ldots, n)$  *p* : success probability  $(0 \leq p \leq 1)$ *n* : number of trials

Perform the following key operations from the statistical data list.

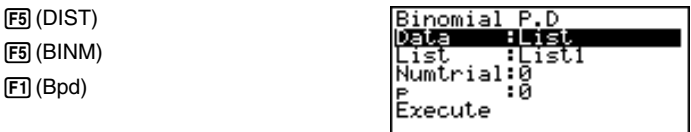

**IList Juan** 

The following shows the meaning of each item when data is specified using list specification.

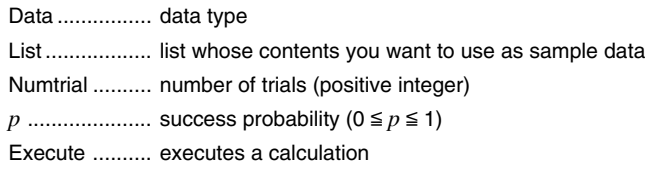

The following shows the meaning of a parameter data specification item that is different from list data specification.

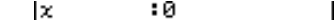

*x* ..................... integer from 0 to *n*

 **Example To calculate binomial probability for one list of data**

**For this example, we will calculate binomial probability for data = {10, 11, 12, 13, 14} when Numtrial = 15 and success probability = 0.6.**

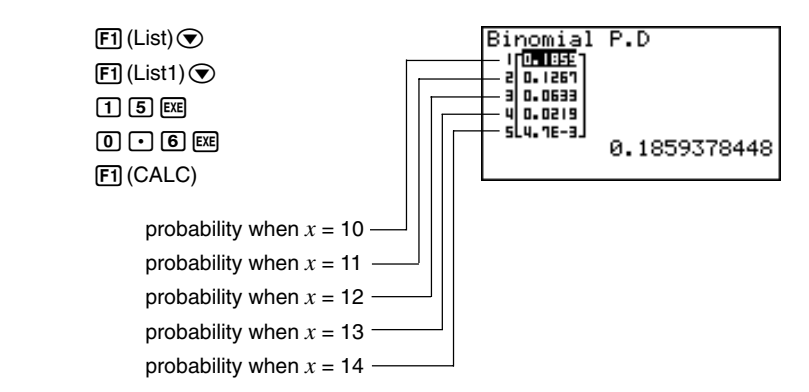

**Distribution 18 - 8**

### $\bullet$ **Binomial cumulative density**

Binomial cumulative density calculates a cumulative probability at specified value for the discrete binomial distribution with the specified number of trials and probability of success on each trial.

Perform the following key operations from the statistical data list.

5(DIST) 5(BINM)  $[F2]$  (Bcd)

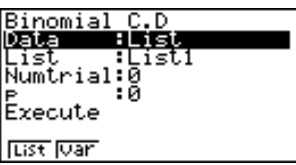

The following shows the meaning of each item when data is specified using list specification.

Data ................ data type

List .................. list whose contents you want to use as sample data

Numtrial .......... number of trials (positive integer)

*p* ....................... success probability (0 ≤ *p* ≤ 1)

Execute .......... executes a calculation

The following shows the meaning of a parameter data specification item that is different from list data specification.

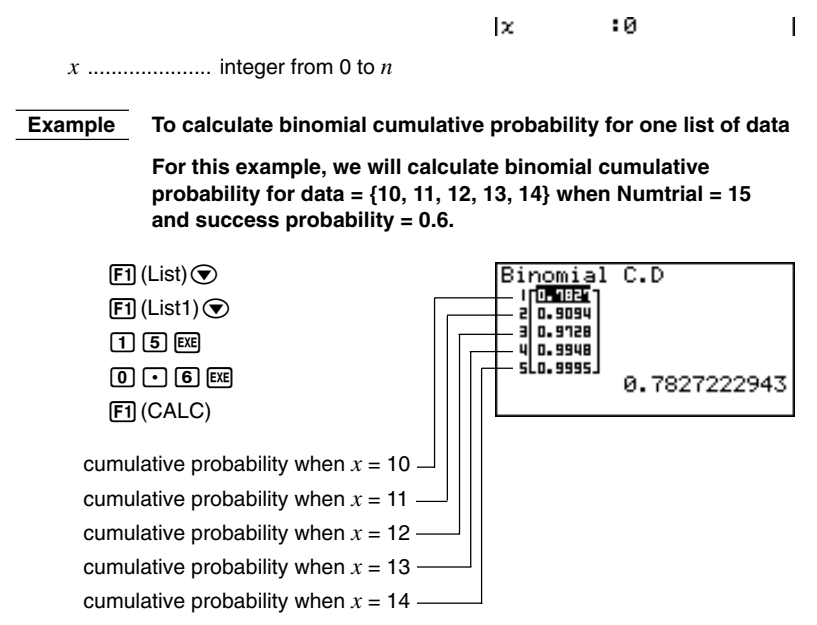

# **R** Poisson Distribution

You can use the following menu to select from the different types of Poisson distribution.

• {**Ppd**}**/**{**Pcd**} ... {Poisson probability}/{Poisson cumulative density} calculation

## u**Poisson probability**

Poisson probability calculates a probability at specified value for the discrete Poisson distribution with the specified mean.

$$
f(x) = \frac{e^{-\mu}\mu^{x}}{x!}
$$
 (x = 0, 1, 2, ...)  $\mu$  : mean ( $\mu > 0$ )

Perform the following key operations from the statistical data list.

5(DIST)  $F6(\triangleright)$ 1(POISN)  $[F1]$  $(Ppd)$ 

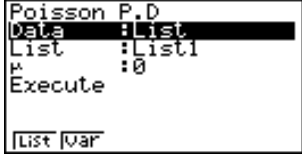

The following shows the meaning of each item when data is specified using list specification.

Data ................ data type

List .................. list whose contents you want to use as sample data

µ ..................... mean (µ > 0)

Execute .......... executes a calculation

The following shows the meaning of a parameter data specification item that is different from list data specification.

> lx. : и  $\overline{1}$

*x* ..................... value

### **Example To calculate Poisson probability for one list of data**

**For this example, we will calculate Poisson probability for data**  $=$  {2, 3, 4} when  $\mu = 6$ .

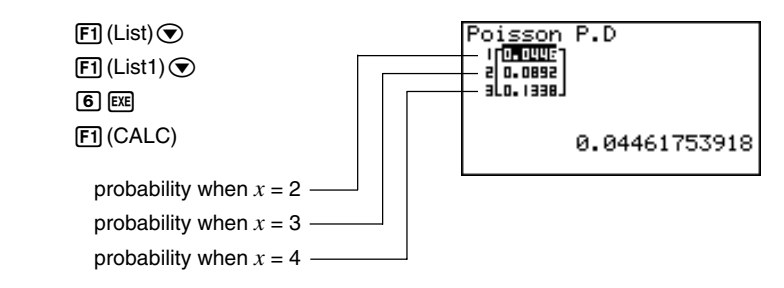

### u**Poisson cumulative density**

Poisson cumulative density calculates a cumulative probability at specified value for the discrete Poisson distribution with the specified mean.

Perform the following key operations from the statistical data list.

5(DIST)  $F6(\triangleright)$ 1(POISN)  $[F2]$  (Pcd)

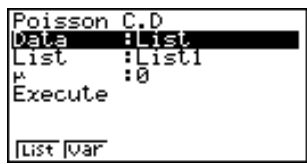

The following shows the meaning of each item when data is specified using list specification.

Data ................ data type

List .................. list whose contents you want to use as sample data

µ ..................... mean (µ > 0)

Execute .......... executes a calculation

The following shows the meaning of a parameter data specification item that is different from list data specification.

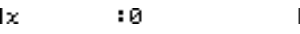

*x* ..................... value

 **Example To calculate Poisson cumulative probability for one list of data**

**For this example, we will calculate Poisson cumulative probability for data =**  $\{2, 3, 4\}$  **when**  $\mu = 6$ **.** 

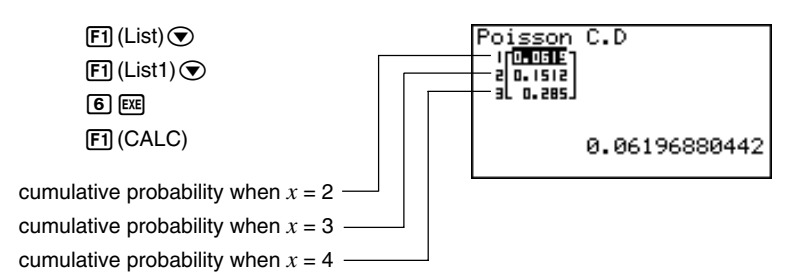

# **E** Geometric Distribution

You can use the following menu to select from the different types of geometric distribution.

• {**Gpd**}**/**{**Gcd**} ... {geometric probability}/{geometric cumulative density} calculation

## u**Geometric probability**

Geometric probability calculates a probability at specified value, the number of the trial on which the first success occurs, for the discrete geometric distribution with the specified probability of success.

 $f(x) = p(1-p)^{x-1}$   $(x = 1, 2, 3, ...)$ 

Perform the following key operations from the statistical data list.

5(DIST)  $F6(\triangleright)$  $F2(GEO)$  $[FT]$  (Gpd)

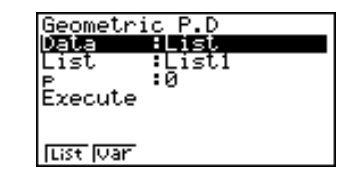

The following shows the meaning of each item when data is specified using list specification.

Data ................ data type List .................. list whose contents you want to use as sample data *p* ........................ success probability (0 ≤ *p* ≤ 1)

Execute .......... executes a calculation

The following shows the meaning of a parameter data specification item that is different from list data specification.

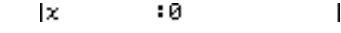

*x* ..................... value

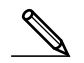

• Positive integer number is calculated whether list data (Data:List) or *x* value (Data:variable) is specified.

### **Example To calculate geometric probability for one list of data**

**For this example, we will calculate geometric probability for data**  $=$  {3, 4, 5} when  $p = 0.4$ .

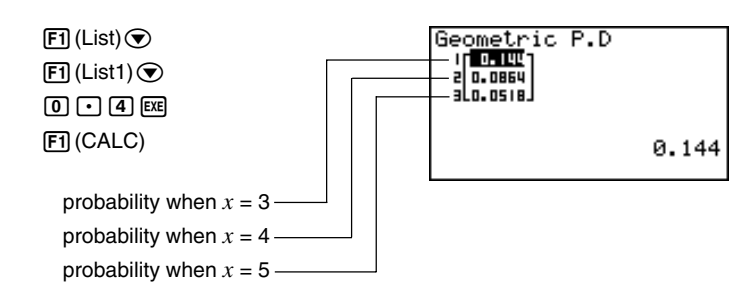

**Distribution 18 - 8**

٠Й

### u**Geometric cumulative density**

Geometric cumulative density calculates a cumulative probability at specified value, the number of the trial on which the first success occurs, for the discrete geometric distribution with the specified probability of success.

Perform the following key operations from the statistical data list.

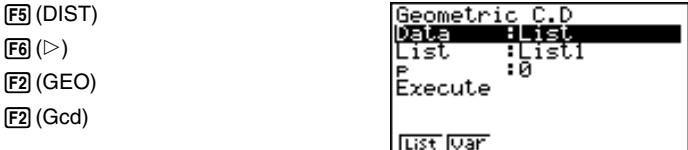

The following shows the meaning of each item when data is specified using list specification.

Data ................ data type

List .................. list whose contents you want to use as sample data

*p* ....................... success probability (0 ≤ *p* ≤ 1)

Execute .......... executes a calculation

The following shows the meaning of a parameter data specification item that is different from list data specification.

*x* ..................... value

• Positive integer number is calculated whether list data (Data:List) or *x* value (Data:variable) is specified.

Ιx

 **Example To calculate geometric cumulative probability for one list of data**

> **For this example, we will calculate geometric cumulative probability for data =**  $\{2, 3, 4\}$  **when**  $p = 0.5$ **.**

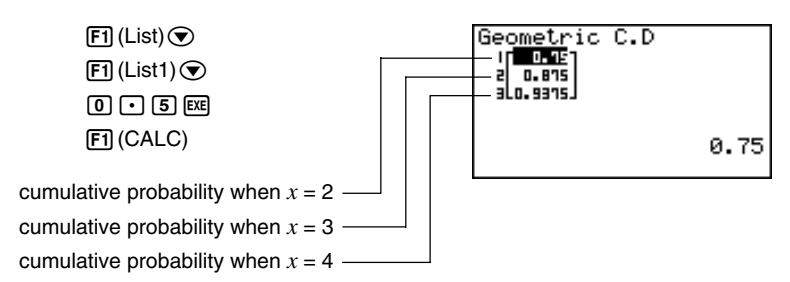

 $\mathbf{I}$